# E-ZAK, version 4 – electronic tool for public procurement

user manual for contractors, version 4

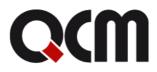

2016 QCM, s.r.o.

## Obsah

| Introduction                                                               | <u>4</u>  |
|----------------------------------------------------------------------------|-----------|
| E-ZAK system operating requirements                                        | <u>4</u>  |
| Security                                                                   | <u>5</u>  |
| Login                                                                      | 5         |
| Forgotten password                                                         | 6         |
| Logout                                                                     | 7         |
| User roles in the system.                                                  | 7         |
| Contractor sign in                                                         | <u>7</u>  |
| Electronic signature                                                       | <u>9</u>  |
| Certificate file                                                           | <u>10</u> |
| Accepted certificates.                                                     | <u>13</u> |
| Signature without Java applet                                              | <u>14</u> |
| Browser settings test                                                      | 15        |
| Environment test                                                           | <u>16</u> |
| Tender submission test                                                     | <u>17</u> |
| Basic orientation in the system.                                           | 19        |
| Main section of the page.                                                  | 20        |
| Menu in the E-ZAK tool.                                                    | 20        |
| Management of users and the organisation                                   | 21        |
| Organisation management.                                                   | 21        |
| User management.                                                           | 22        |
| Administrator of the departmental public contracts                         | 22        |
| Tender authorisation                                                       | 23        |
| Organisation documents                                                     | 24        |
| Overviews and detail of public contracts                                   | 25        |
| Procurement procedure phase                                                |           |
| Procurement and qualification documents                                    |           |
| Explanation, completion, changes of procurement documents                  | 27        |
| <u>News</u>                                                                | 28        |
| Individual communication                                                   | <u>29</u> |
| Framework agreements and mini tenders                                      |           |
| Commencement of mini tender                                                | <u>31</u> |
| Other blocks in the public contract detail.                                |           |
| Documents dedicated only for participants                                  |           |
| Public documents                                                           |           |
| Forms                                                                      |           |
| URL links                                                                  |           |
| Sent electronic tenders / requests to participate                          |           |
| Evaluation of tender bids                                                  | <u>33</u> |
| Prior information notices                                                  |           |
| Electronic bids and participation requests                                 |           |
| Signature without Java applet                                              |           |
| Entering values in the tenders.                                            |           |
| Two-envelopes tenders                                                      | 41        |
| Cancellation of the electronic bid/participation request                   |           |
| Sending of electronic tenders for a public contract in lots                |           |
| Problems with submission of an electronic tender or request to participate | 43        |

| Dynamic purchasing system.        | 44 |
|-----------------------------------|----|
| Requests to participate.          | 44 |
| Public Contracts in DPS           | 45 |
| New public contracts alerts       | 46 |
| FAQ – frequently asked questions. | 47 |

### Introduction

The E-ZAK electronic tool is created in compliance with Act No. 134/2016, Public Procurement Act (hereinafter referred to as the PPA), and is certified according to Decree No. 260/2016 Coll., stipulating the detailed conditions for electronic tools, electronic acts in public procurement and the certificate of conformity. The details are available at the product website.

The main functions of this tool for support of electronic public procurement include:

- list of public contracts E-ZAK provides a list of the current and closed public contracts of a given contracting authority together with the basic information about the public contract,
- provision of procurement documents in electronic format allows provision of unrestricted and direct remote access to public procurement documents, or allowing access to it on the basis of approval of an electronically submitted request,
- explanations/supplementation/change of documents the system receives an electronic request for explanation of the procurement documents, notifies the authorised persons, allows a response to such requests and appropriately redistributes and publishes the reply,
- calls to contractors for public procurement initiated by sending calls or on the basis of a framework agreement, the selected contractors shall receive an electronic call within the system and at the same time a notification e-mail shall be sent to them containing the message that they have received a message in the E-ZAK system and where they can pick it up upon login,
- submission of electronic bids and requests for participation, if this is required by the contracting authority within the framework of the given procurement procedure,
- electronic auction pursuant to the PPA as an optional method for evaluation of tenders, if this is required by the contracting authority within a given procurement procedure,
- dynamic purchasing system as a fully automatic electronic public procurement system,
- award of contracts on the basis of framework agreements (so-called mini tenders) for contractors who have concluded a framework agreement with the contracting authority,
- internal message system via an internal message system, the users (on the side of the contractor or contracting authority) are informed about calls, change in the procurement documents and other facts, which are tied to public contracts in their competency (the users are notified of internal messages via e-mails to the address stated in the user profile),
- user administration the system allows comfortable administration of registered contractor organisations, related user accounts as well as any organisational units,
- procurement of electronic operations records all tasks in the system are automatically archived and clearly linked to the time and person who realised the operation.

## E-ZAK system operating requirements

E-ZAK is a so-called *web application*, which on the user side requires an ordinary web browser to run (Mozilla Firefox, MS Internet Explorer, Chrome), at best the latest versions, with several settings stated below.

Note: Chrome web browser from version 42 to version 44 has disabled Java applet support  $\rightarrow$  procedure for change of settings, visit <u>http://java.com/en/download/faq/chrome.xml</u> article "Enabling NPAPI in Chrome Version 42 and later". From version 45, it does not include Java applet support at all. More information in the chapter <u>Electronic signature</u>.

For functionality of the application, it is a necessary condition to use a browser with **JavaScript**support, JavaScript and storage **Cookies** should also be enabled.

Further, to work with the electronic signature, which is used to send messages and electronic bids, it is necessary in the web browser to install and enable **Oracle Java (respectively, JRE – Java Runtime Environment) at best in the latest version** (you can test the application, for instance, at the website <a href="http://java.com/en/download/installed.jsp">http://java.com/en/download/installed.jsp</a> – using the the button [Verify Java Version] or actual test of the

system, refer to the chapter "<u>Browser settings test</u>"; the newest version is available from the address <u>http://www.java.com</u>). Alternative Java versions also exist, also encryption and electronic signature functionality, which is however not guaranteed. For the browsers Chrome from version 45 and Microsoft Edge from version 12, an alternative solution is available without use of Java applet, more information in the chapter <u>Electronic signature</u>.

## Security

The E-ZAK electronic tool uses encryption to protect transmitted data. For this purpose, it uses a server certificate issued by the certification authority (the address in the browser starts with https://).

From 1 January 2010, certificates with stronger security (SHA-2) are provided, which are compatible also with the older OS, such as Windows 2000, 98, 95, NT. In Windows XP, it is necessary to install Service Pack 3, otherwise this system cannot display the pages. For correct functionality, we however recommend using Windows Vista, or higher.

If this Issuer Certification Authority does not have its certificate pre-set in the web browser, then upon the first visit to such an encrypted page, the web browser displays a message of the untrustworthiness of this web browser, or untrustworthiness of the server certificate issued by an unknown authority.

In such case, we recommend importing a so-called root certificate (public key) of this CA into the web browser – contact the provider to find out the CA that issued the server certificate for the E-ZAK version you are using. A less suitable alternative is granting a security exemption.

#### Login

Without logging in to the system, the users from the ranks of the public have available a list of public contracts with basic information, procurement documents, if it is provided by unrestricted and direct remote access and, as the case may be, any explanation to a change of the procurement documents.

By logging in to the system as a *contractor* (see the chapter "<u>User roles in the system</u>"), the user gets further interaction options within the framework of individual public contracts, e.g. Request for procurement documents, if provided on demand, send a request for explanation of the procurement documents, read the call within the framework of the procurement procedure, send an electronic bid, etc. For logging in, it is necessary to have an active user account in the E-ZAK system.

If you have received an e-mail request to **complete registration**, see figure <u>1</u>, then click the given link in it, thus displaying a form in the browser for completion of registration. Fill-in the necessary data, particularly the login name and password, and complete registration (details in the chapter "<u>Contractor sign in</u>"). This situation is the result of the action of the contracting authority, who entered you/your organisation into the system so that he could, for instance, send you a request.

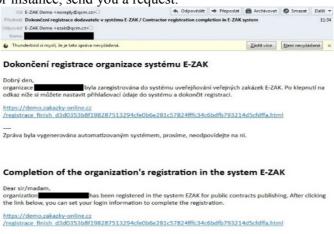

This message was generated automatically by the system, please do not reply to it.

I.

#### Figure 1: E-mail request to complete registration in the E-ZAK system

If you still do not have an account in the E-ZAK system, see the chapter "Contractor sign in".

If you already have an account in the E-ZAK system and you know the username and password, then you can login via the **Login** box in the left column. If you still do not have your own account in the system, ask the E-ZAK administrator in your organisation to create one for you.

| FOR PUBLIC                                                                                             |                                                                                                    | a faile a literation                                                       | 6 JL                                     | and the second second sec |
|----------------------------------------------------------------------------------------------------|----------------------------------------------------------------------------------------------------|----------------------------------------------------------------------------|------------------------------------------|----------------------------------------------------------------------------------------------------|
| Směrnice                                                                                               | and the second second second second second second second                                                                                                    | view of published public contracts                                         |                                          | · · · · · · · · · · · · · · · · · · ·                                                                                                    |
| <ul> <li>Profiles of Authorities</li> <li>Contracts catalogue</li> <li>New contracts alerts</li> </ul> | in the case that these are pro                                                                                                    | ovided with unrestricted and full d<br>the relevant procurement proced     | irect remote access. Afte                | ment documents and its explanatio<br>er signing in contractors have the<br>ctor and do not have an accout in t                                                                                                    |
| PROCUREMENT PROCEDURES                                                                                 |                                                                                                    | by regulation no. 260/2016 Coll.<br>c acts performed in procurement        |                                          |                                                                                                    |
| <ul> <li>Prior information notices</li> <li>Public contracts</li> <li>Search</li> </ul>                | and the second second se | sing the system can be found in <u>u</u>                                   | ser's manual (pdf, 1.97 MB               | and manual to applet for electron                                                                                                    |
| DPS                                                                                                    | In case of questions or troub                                                                                                    | les you can contact <u>ezak@qcm.cz</u>                                     |                                          |                                                                                                    |
| SIGN IN                                                                                                | Ongoing public con                                                                                                    | tracts                                                                     |                                          |                                                                                                    |
|                                                                                                    |                                                                                                    |                                                                            |                                          |                                                                                                    |
| User:                                                                                                  | Quick filter: receipt of tender                                                                                                    | s   receipt of requests to participa                                       | ate   <u>registr smluv</u>               |                                                                                                    |
|                                                                                                    | Quick filter: <u>receipt of tender</u><br>Title                                                                                                    | s   <u>receipt of requests to participa</u>                                | a <u>te</u>   <u>registr smluv</u>       |                                                                                                    |
| User:<br>Password:                                                                                     |                                                                                                    | s   <u>receipt of requests to participa</u><br>Procurement procedure phase | ate   registr smluv Date of commence [i] | Time limit for tenders / requests                                                                                                    |
|                                                                                                    | Title                                                                                                    | Paramanan                                                                  |                                          | Time limit for tenders / requests<br>29.03.2017 10:00                                                                                                    |
| Password:                                                                                              | Title<br>Public procurement regime<br><u>eAUKCE</u>                                                                                                    | Procurement procedure phase                                                | Date of commence <sup>[i]</sup>          |                                                                                                    |
| Password:                                                                                              | Title<br>Public procurement regime<br><u>eAUKCE</u><br>below-the-threshold                                                                                                    | Procurement procedure phase                                                | Date of commence <sup>[i]</sup>          |                                                                                                    |

Login (username) and password are, so-called, *case sensitive*, i.e. small and capital letters are differentiated both in the username and the password. It is necessary to remember this in case of login problems.

When setting the username and password, it is suitable to avoid usage of diacritics and spaces, preferably also use of y/z due to the Czech/English keyboard and also some special characters that are difficult to access on the Czech keyboard. Do not use easy to guess passwords, such as your name, surname: or names of persons close to you, personal identification or telephone number, etc. It is possible to find many manuals on the Internet on how to create quality, so-called, strong passwords, e.g. <u>http://www.linuxexpres.cz/praxe/jak-vytvorit-opravdu-silne-heslo</u>. Remember that a correctly guessed password can result in abuse of your user account by other people.

#### Forgotten password

In case of a forgotten password, E-ZAK has the menu item *Forgotten password* in the left column (it is visible only to people who are not signed in). To renew a forgotten password, it is however necessary to know the username and e-mail address of the user account. After filling in and sending the request, an e-mail is sent to the stated e-mail address with instructions for setting a new password.

If the user contract does not even know the pair comprising the username – e-mail, it is necessary to verify the status in the list of contractors – the item *Overview of contractors* in the left menu, or in the detail of your organisation in the case of the actual users of the contractor.

## Logout

After finishing work in the system, sign out. Do not forget to sign out of the system especially when working on a computer to which other people also have access.

In the E-ZAK system, for safety reasons, automatic sign out after 60 minutes of inactivity has been set by default (in some cases, this may be reduced to 30 minutes or less). You extend the sign-in time, for instance, by refreshing the page (F5 or Ctrl+R) or clicking any link in the system.

## User roles in the system

Electronic tool E-ZAK has a system of user roles. The user role is based on his classification in the organisation. The basic roles in the system are:

- **contracting authority** members of the organisation, which is the contracting authority of the public contracts,
- **administrator (admin)** members of the organisations, who fulfil the role of public contract administrators they may represent the contracting authority in the process of administration of public contracts (Section 43 of the PPA),
- **contractor** these are members of the supplier organisations, who register in the E-ZAK system; contractors have access to permitted information within the framework of the individual public contracts; however, they cannot manipulate it in any way according to the nature of the public contract, they may request procurement documents, download them, send requests, etc.,
- **public** the general public visiting the electronic tool E-ZAK website; these users have access to the basic information within the framework of the individual public contracts according to the nature of the public contract, they may download the procurement documents, read the answers to requests for explanations/change of the procurement documents; last but not least, they have the option to register as contractors.

## Contractor sign in

To sign into the E-ZAK system, it is necessary:

- in the event that your organisation is already registered in the system, i.e. at least one member of your organisation has a user account in the E-ZAK system, to request the user who is the administrator of your organisation in the electronic tool E-ZAK to create a new user account for you (see the chapter "Management of users and the organisation"),
- complete registration in the system, if you were prompted to do so by the contracting authority (see Figure <u>1</u> in the chapter "<u>Sign in</u>"),
- if none of the members of your organisation has an account in the E-ZAK system, use the link "Contractor sign in" in the **Registration** block on the left, see Figure <u>2</u>.

For successful completion of registration, an electronic signature based on a qualified certificate may be required – the contracting authority determines whether it is required or not. Additional details are available in the chapter "Electronic signature".

| Contractor                                            |                              |  |
|-------------------------------------------------------|------------------------------|--|
|                                                       | Natural person               |  |
| Official name :                                       | Contractor n.1               |  |
|                                                       | Test                         |  |
| Description:                                          |                              |  |
| Postal address for written documents<br>delivery:     | Vyskočilova 1<br>14000 Praha |  |
| Country of residence/place of<br>business/habitation: | CZ - Czech Republic          |  |
| CIN:                                                  | 111111111 load from ARES     |  |
| Activity type (as the contractor):                    | supplies services works      |  |
| Contact person                                        |                              |  |
| Surname:                                              |                              |  |
| Firstname:                                            |                              |  |

Figure 3: Form for registration of contractor (short form)

At the beginning of new registration, select whether you will represent a contractor-legal entity or natural person. Depending on this, the registration form is adapted. In the event that your web browser does not support javascript, or its support has not been activated (however, we recommend setting this for further work in the system), all the items in the registration form are displayed and marked appropriately.

The **Contractor** block is intended for the data of the contractor organisation/company in the case of a legal entity; for a natural person, it is intended for the data of the "entrepreneur". In the *Official name* field, enter the name of the person according to the record in the commercial register, or trading licence. The *Description* field is used for specification of the person, area of activity.

Always fill the next **Contact person** block in the event that you are registering a legal entity – it is assignment of the first user to the newly registered organisation. This user is automatically configured as the administrator of the organisation in the E-ZAK system (see the chapter "<u>Management of users and the</u> <u>organisation</u>"). Contractor-natural person fills the **Contact person** block only if the person who will perform tasks in the E-ZAK system differs from the natural person-contractor.

In the **Login data** block, always fill-in (legal entity and natural person) the login name (login) and password of the user – contact person.

This registration creates your contractor organisation in the E-ZAK system and assigns a user (contact person) to it in the role of administrator of the organisation in the E-ZAK system (see the chapter "Management of users and the organisation").

After clicking the button **Continue in registration**, an overview of the entered data shall be displayed and you will be prompted to sign the registration with an electronic signature, see figure <u>4</u> (signature variant using Java applet, for details see the chapter <u>Electronic signature</u>). Using the button **Back to edit** under the data overview, you have the option to edit the entered data.

| Avoid electronic signing                                                                                                    |                                  |                |                |        |
|----------------------------------------------------------------------------------------------------|----------------------------------|----------------|----------------|--------|
| Please check the entered data before signing and submitting the registration.                                                                                                    | Vyberte certi                    | fikát k podpis | u (a zadejte l | ieslo) |
| Signing a message with an electronic signature is used to<br>electronically verify the identity of the sender. To do this, you need to                                                                                                    | Certifikát mám uložen v systému: |                |                |        |
| have a valid and properly installed qualified certificate. Select                                                                                                    | Vystaveno pro                    | Organizace     | Vystavitel     | Date   |
| corresponding certificate from the table to the right, which contains<br>the certificates installed on your system. If you have a certificate in                                                                                                    | Gemin.cz                         | QCM, s.r.o.    | Gemin.cz       | 07.07  |
| P12 or PFX file, you can load it by the "" button, in which case you                                                                                                    |                                  |                |                |        |
|                                                                                                    | 4                                |                |                | •      |
| and submit it by the Sign button.<br>Detailed information can be found in <u>manual to applet for electronic</u>                                                                                                    | A STREET STREET STREET           | souboru .p12   | nebo .pfx:     | •      |
| and submit it by the Sign button.<br>Detailed information can be found in <u>manual to applet for electronic</u><br><u>signature</u> ( <i>pdf, 862.47 kB</i> ).                                                                                          | A STREET STREET STREET           | souboru .p12   |                |        |
| must also fill the password for the certificate. Sign the registration<br>and submit it by the Sign button.<br>Detailed information can be found in <u>manual to applet for electronic</u><br><u>signature</u> ( <i>pdf</i> , 862.47KB).<br>Organization | O Certifikát ze                  | souboru .p12   |                |        |
| and submit it by the Sign button.<br>Detailed information can be found in <u>manual to applet for electronic</u><br><u>signature</u> ( <i>pdf, 862.47 kB</i> ).                                                                                          | C:\Users\Calko                   | souboru .p12   | TEST-ICA-KO    |        |

Figure 4: Registration completion – electronic signature

If the system is set up so that it allows completion of registration without an electronic signature, the confirmation page shows the **Avoid electronic signing** button, see figure <u>4</u>. Clicking completes registration without electronic signature. If the button is not displayed or if you want to confirm registration with own electronic signature, use the signing Java applet on the right side of the page, more in the chapter "<u>Electronic signature</u>".

The contracting authority may "pre-register" a contractor in the E-ZAK tool, who will subsequently receive e-mail – see figure  $\underline{1}$  – with information necessary to complete registration (input of user name and password, data of the contractor's organisation). To complete the registration an electronic signature based on a qualified certificate may also be required from the contractor.

#### Electronic signature

As already mentioned, certain tasks must be signed with a valid electronic signature based on the *qualified certificate*. Signing is done using the "Signer" applet, whose graphical interface you can see in detail in figure <u>7</u> and on the page in figure <u>16</u> on the right side. Also available is the alternative solution without use of the Java applet, if this is allowed in the given E-ZAK, see chapter <u>Signature without Java applet</u>.

In the event that the applet is used to secure (encrypt) the website, whose certificate is not stored in your browser, you may first be queried to permit download of the applet from this website – see dialogue in figure 5. In such case, click **Continue**. (However, the correct solution is verification and import of the certificate of the server on which the website is running).

When downloading a website with a signing applet, it is further necessary to permit running of the applet (this concerns an application for the website) by clicking the **Run** button in the dialogue in the figure <u>6</u>. If you select "Do not show this again for apps from the publisher and location above", you will not be queried next time to permit running of the applet in this place.

The first run of the signature applet may take some time – first of all , Java must start in the browser/system. Further loading of the applet within the framework of one running session of the browser is already significantly quicker.

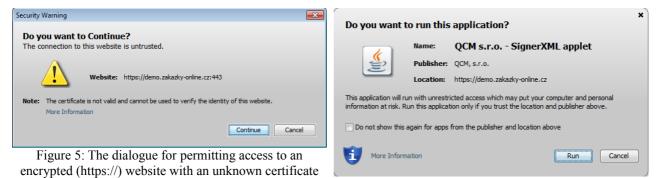

Figure 6: Dialogue for permission to run the electronic signature tool (Signer applet)

Correct function of the applet requires installation and activation of Java version 1.7 and higher in the web browser, see the chapter "<u>E-ZAK system operating requirements</u>".

If you have certificates installed in the system and are valid, their list shall appear in the applet box below the switch *I have a certificate stored in the system*. If this list is empty, or it does not contain a certificate suitable for signature in the E-ZAK tool, you can use a certificate stored in a file – in such case, use the switch *I have a certificate in a file* and select the certificate file using the button "…" (a dialogue appears as shown in figure 15). You must also enter the *Password* to this certificate file. File certificates type P12 (respectively, PKCS12) and PFX are supported.

| Gemin.cz     | and the second second |             |             |       |
|--------------|-----------------------|-------------|-------------|-------|
| o crimin. uz | Q                     | CM, s.r.o.  | Gemin.cz    | 07.07 |
| Certifiká    | i ze so               | Juporu .p12 | nebo .pix:  |       |
| Cilleare\Cs  | lkovsk                |             | TEST-ICA-KO |       |
|              |                       |             | LEST-ICA-KD |       |

Figure 7: "Signer" applet

After selecting the certificate (and eventually entering the password), use the **Sign** button and wait for the operation to run (signing of the data, their transfer to the server and on-line authentication of electronic signature).

#### **Certificate file**

If you have a certificate installed in your web browser, but not in the system, and it is thus not displayed in the applet, or you have an older Java version, which does not support access to the system certificate storage location, or you want to use <u>signature without applet</u>, is is necessary to first save the certificate to a file of type PK12 or PFX and configure this file in the applet together with the password.

In the case of the Firefox browser, you will find the installed certificates in the settings (from the browser menu, select *Editing* $\rightarrow$ *Default settings* or *Tools* $\rightarrow$ *Options* according to the version), the configuration tool is displayed as shown in figure Chyba: zdroj odkazu nenalezen. Here, in the section *Extensions* on the *Security* tab, use the **Certificates** button. This displays the list of certificates installed in the browser according to the

| <b>U</b>          |                     | Předvol      | by aplika   | ce Firefox  |                |          |
|-------------------|---------------------|--------------|-------------|-------------|----------------|----------|
| 2                 |                     | :/           |             |             |                |          |
| Obecné            | Soukromí            | Obsah        | Panely      | Stahování   | Rozšířené      |          |
| Obecné Al         | ktualizace Z        | abezpečer    | าเ          |             |                |          |
| Protoko           | ly                  |              |             |             |                |          |
| × Pou             | žít SSL <u>2</u> .0 |              |             | 🗙 Použít SS | iL <u>3</u> .0 |          |
| 🗙 Pou             | žít TLS <u>1</u> .0 |              |             |             |                |          |
| Certifika         | áty —               |              |             |             |                |          |
| Pokud s           | tránka vyžad        | uje certifik | cát:        |             |                |          |
| ○ Z <u>v</u> o    | lit automatic       | ky 🖲 Vž      | dy se dotá  | izat        |                |          |
| Certifi           | káty Zn             | eplatnění.   | <u>O</u> vě | řování      | ezpečnostní    | zařízení |
|                   |                     |              |             |             |                |          |
|                   |                     |              |             |             |                |          |
| Nápo <u>v</u> ěda | •                   |              |             |             |                | Zavřít   |

*Figure 8: Certificate management in Firefox (version 1.5.0.7)* 

type classified under tabs *Personal*, *Servers* and others. Select the first named tab, mark the required certificate and press the **Backup** button. Enter the file name, file location and the password for the certificate file. Since your private key is also saved to the file together with the certificate, it is necessary to protect this file properly – use a strong password and keep the file in a safe location.

In the case of Microsoft Internet Explorer, in the menu, select *Tools→Internet options*, in the configuration tool shown in figure 9, select the *Contents* tab and in the *Certificates* section, select the button of the same name. The certificates are again divided into several tabs. To backup/export the certificate, use the **Export** button, select **"Yes, export private key"**, enter the password and then the file location and file name (the certificate key shall be entered in a PFX type file).

The step-by-step procedure for export of a certificate in MSIE is shown in the following figures.

| Připo     | nioní                                                         | 1                     | Progra        |                      | 1             | Upře             | unit   |
|-----------|---------------------------------------------------------------|-----------------------|---------------|----------------------|---------------|------------------|--------|
| Obecné    | · .                                                           | l<br>abezpeče         |               |                      | l<br>ní údaje | Opre             | obsah  |
| A H       | hodnocení<br>Iodnocení<br>omto počíta                         | oomáhá u              | ırčit. iaký   | obsah Int<br>Povolit |               | ude mo<br>Nastav |        |
|           | y<br>čertifikáty slo<br>vydavatelů                            |                       | ntifikaci u   | ıživatelů,           | certifikad    | śních ú          | řadů   |
|           | Vymazat st                                                    | av protoki            | olu SSL       | Certifik             | áty           | Vydav            | atelé  |
| Osobní ir | nformace –                                                    |                       |               |                      |               |                  |        |
| <u> </u>  | Funkce au<br>dokončová<br>předchozí<br>a navrhuje<br>položky. | iní uchov<br>zadané p | ává<br>oložky | Auton                | natické d     | lokončo          | vání   |
|           | Asistent pro<br>osobní info                                   |                       | á vaše        |                      | Tento         | profil           |        |
|           |                                                               |                       |               |                      |               |                  |        |
|           |                                                               |                       | OK            |                      | Storno        |                  | Použít |

Certifikáty ? × Zamýšlený účel: <Vše> -Osobní Ostatní uživatelé Zprostředkující certifikační úřady Důvěryhodné kořenové cert 💶 🕨 Datum vy... Popisný název Vystavitel ystaveno pro ACAeID - Oualifi omáš Hanu 11.3.2009 Tomáš Hanusel Importovat... Exportovat... Odebrat Upřesnit... Zamýšlené účely certifikátu <Vše> Zobrazit Zavřít

Figure 10: Selection of certificates for export

Figure 9: Administration of certificates in MS Internet Explorer

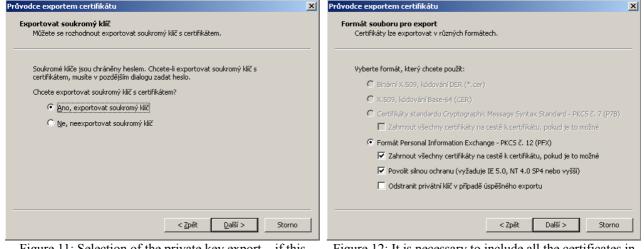

Figure 11: Selection of the private key export – if this option is not offered to you, the electronic signature certificate was installed in the system/browser without the option to export private key – in this case, the exported certificate shall not be usable in E-ZAK Figure 12: It is necessary to include all the certificates in transit to the certificate in the exported certificate, otherwise the exported certificate shall not be usable in E-ZAK

| Průvodce exportem certifikátu                                                      | Průvodce exportem certifikátu                                                |
|------------------------------------------------------------------------------------|------------------------------------------------------------------------------|
| Heslo<br>Z důvodu zajištění zabezpečení musite privátní klíč chránit heslem.       | Souboru pro export<br>Zadejte název souboru, do nějž chcete data exportovat. |
| Zadejte heslo a jeho potvrzení.<br>Heslo:<br>*******<br>Potvrzení hesla:<br>****** | Název souboru:   C:\export\certifikaty\exp_cert.pfx    Procházet             |
| <zpět další=""> Storno</zpět>                                                      | <zpět další=""> Storno</zpět>                                                |

Figure 13: The certificate containing the exported private Figure 14: In the last step, set the location and name of the key must be protected with a secure password exported certificate

After successful export of the certificate to the file (P12 or PFX), it is possible to configure this file in the signature applet and enter the *Password*, which you defined during export/backup of the certificate.

| X                   | Open                     | _ <b>_ \</b> |
|---------------------|--------------------------|--------------|
| Look <u>I</u> n:    | 📑 certifikat             |              |
| 📑 backup            |                          |              |
| 🗋 certifik          | at.jan_novak.p12         |              |
|                     |                          |              |
|                     |                          |              |
|                     |                          |              |
|                     |                          |              |
|                     |                          |              |
| File <u>N</u> ame:  | certifikat.jan_novak.p12 |              |
| Files of <u>T</u> y | pe: P12 nebo PFX soubor  | -            |
|                     |                          | Open Cancel  |

Figure 15: Dialogue for selection of the electronic signature certificate file

Signature may be required mainly in the following operations within the framework of the E-ZAK tool:

- first registration, or completion of contractor's registration in the E-ZAK system,
- sending of a message within the E-ZAK tool request for additional information, request for access to the procurement documents, replies to messages, etc.,
- submission of electronic tenders or requests to participate.

| Before signing and sending a m<br>attachments. Signing a messag<br>to electronically verify the identi<br>to have a valid and properly ins | Vyberte certi                                                                 | fikát k podpis<br>ám uložen v s |                   | ieslo)     |      |
|----------------------------------------------------------------------------------------------------|-------------------------------------------------------------------------------|---------------------------------|-------------------|------------|------|
|                                                                                                    | le to the right, which contains the<br>stem. If you have a certificate in P12 | Vystaveno pro                   | Organizace        | Vystavitel | Datu |
| or PFX file, you can load it with                                                                                                    | Gemin.cz                                                                      | QCM, s.r.o.                     | Gemin.cz          | 07.07.     |      |
| also fill the password for the ce<br>message with Sign button.<br>Detailed information can be fou<br>signature (pdf, 862.47 KB).           | nd in manual to applet for electronic                                         | Certifikát ze                   |                   | nebo nfr:  | •    |
|                                                                                                    |                                                                               | C:\Users\Calko                  |                   |            |      |
| Procurement procedure:                                                                                                    | PV historie ZD                                                                |                                 | reny is comparing |            |      |
| Sender:                                                                                                    | Pavla Novak                                                                   | Heslo:                          |                   |            |      |
| Time of creation:                                                                                                    | 21.02.2017 12:23                                                              |                                 |                   |            |      |
| Recipient:                                                                                                    | QCM Veřejný zadavatel                                                         |                                 | Podepsa           | t          |      |
| Can reply:                                                                                                    | No                                                                            |                                 |                   |            |      |
| Subject:                                                                                                    | Re: zad dodavateli                                                            |                                 |                   |            |      |
| Text:                                                                                                    | Hello                                                                         |                                 |                   |            |      |
|                                                                                                    |                                                                               |                                 |                   |            |      |

Figure 16: Form for signature of an electronic message

#### **Accepted certificates**

In compliance with the legislation, a signature is required using the so-called *valid electronic signature* (i.e. valid electronic signature based on a qualified certificate). At the time of issue of this manual, three CAs issued qualified certificates in the Czech Republic:

- Česká pošta, s.p. (<u>http://qca.postsignum.cz</u>)
- eIdentity, a.s. (<u>http://www.eidentity.cz</u>)

• První certifikační autorita, a.s. (<u>http://www.ica.cz</u>)

The current list is available at the website http://www.mvcr.cz/

Also accepted are electronic signatures based on a qualified certificate issued by a foreign provider according to the list at <u>http://eutsl.3xasecurity.com/tools/index.jsp</u>.

More details on the signature applet and electronic signature including troubleshooting advice are available in the *electronic signature applet manual* on the home page of the E-ZAK system.

#### Signature without Java applet

An alternative to signature using Signer java applet in E-ZAK is signature without this applet using modern HTML5 technologies, which naturally only support some browsers to the necessary extent:

- Mozilla Firefox version 34 and higher,
- Chrome version 37 and higher,
- Microsoft Edge version 12 and higher,
- Opera version 24 and higher.

This alternative must be activated in E-ZAK. If it is not available, contact the given E-ZAK provider to ascertain whether it is possible to activate it.

In some cases, E-ZAK even offers the users selection of the electronic signature method (e.g. for Firefox version 34 and higher, Chrome versions 37 - 44):

| ۲ | Sign without using JAVA applet |
|---|--------------------------------|
| O | Sign using JAVA applet         |

If you select "Sign **without using** java applet" (or the system detects that your browser does not support applets), then the next page for electronic signature of registration/message/tender bid shall at the end contain the **Electronic signature** block:

| system |
|--------|
|        |
|        |
|        |
|        |
|        |
|        |

This mode of signature (without java applet) requires a valid electronic signature based on a qualified certificate (so-called guaranteed electronic signature) which is saved (exported) to P12 or PFX file including complete certification chain (i.e. including the issuing authority certificates), see the chapter <u>Certificate file</u>.

Choose the corresponding certificate file for communication in the E-ZAK application using the button for selecting the file from your computer, enter the certificate password and then click the **Load certificate** button:

If you want to save your certificate to the browser memory for further use within the given E-ZAK, select the option **Save certificate into browser storage** and do so before clicking the **Load certificate** button. You

| Electronic signature                   |                                                                                                    |
|----------------------------------------|----------------------------------------------------------------------------------------------------|
| Use saved certificate for signing      | Delete certificate                                                                                                    |
| Issuer:<br>Valid from:                 | Pavel Slezák, QCM, s.r.o. [IČ 26262525], CZ<br>PostSignum Qualified CA 2, Česká pošta, s.p. [IČ 47114983], CZ<br>3. 10. 2016 9:43:01<br>23. 10. 2017 9:43:01 |
| Password:                              |                                                                                                    |
| Load certificate for signing:          |                                                                                                    |
| Certificate file (.p12, .pfx):         | Procházet cert slezak heslo 123456.pfx                                                                                                    |
| Password:                              | *****                                                                                                    |
| Save certificate into browser storage: | [√ [info]                                                                                                    |
| Save password into browser storage:    |                                                                                                    |
| ertificate information:                |                                                                                                    |
| Subject:                               | Pavel Slezák, QCM, s.r.o. [IČ 26262525], CZ                                                                                                    |
| Issuer:                                | PostSignum Qualified CA 2, Česká pošta, s.p. [IČ 47114983], CZ                                                                                               |
| Valid from:                            | 3. 10. 2016 9:43:01                                                                                                    |
| Valid to:                              | 23. 10. 2017 9:43:01                                                                                                    |
| nfo: to change the certificate for sig | ning choose different one from a file or the saved one                                                                                                    |
|                                        | Sign and submit                                                                                                    |
|                                        |                                                                                                    |

have the option **Save password into browser storage**, so at the next signature within the given E-ZAK only one click suffices (see below). The certificate and password can subsequently be deleted from the browser.

After loading, check **Certificate information** - whether it is the correct and valid certificate, which you want to sign the given electronic task. If you selected the incorrect certificate file, repeat the procedure, i.e. select the corresponding certificate file for communication in the E-ZAK application using the button for selecting the file from your computer, enter the certificate password and then click the **Load certificate** button:

If everything is in order, click the **Sign and submit** button and wait for the system to complete the process in place of the button, you see the informative text **Please wait, data are being transferred and the signature is being verified**. In some cases, the operations can also take several tens of seconds (but not more than one minute) - data transfer and signature authentication take place on the server. It is necessary to wait for completion of this process and visualisation of the following pages (e.g. detail of the contract, where it is subsequently possible in the messages sent or the electronic tender bids to verify the time of delivery to the server).

This alternative signature option neither supports certificates stored in the system nor on chip cards. If you want to use such a certificate for electronic signature in E-ZAK, you must choose a browser and version that supports java applets.

#### Browser settings test

Users who are signed in or not can use the the item *Browser settings test* in the left menu to test the functionality of the electronic tools within the framework of their Internet browser and operating system that comprises of two parts:

- 1. environment test and
- 2. tender submission test.

## **Environment test**

This test examines essential parts of the Internet browser and its settings for working with the electronic tool E-ZAK. However, successful running of the test does not guarantee problem-free work with the electronic signature (see below). The following are tested:

- javascript (whether it is supported by the browser and is activated),
- operating system (type and version),
- Internet browser (type and version),
- cookies (whether they are supported by the browser and their storage is activated),
- java (type and version and if it is available in the browser) it depends on the browser type and version; upon detection of a browser type and version that supports <u>signature without java applet</u>, this alternative is used automatically and java functionality is not tested at all; upon detection of a browser type and version that supports both options, a test of signature without java applet is primarily run with subsequent offer of the option **Run test using JAVA applets**:

| ) | Environment test results                                                                                                    |
|---|----------------------------------------------------------------------------------------------------|
|   | Your browser is ready to work with the electronic tool E-ZAK. Now it remains to verify the functionality of you guaranteed electronic signature by submitting a test tender. |
|   | Test identifier: 726                                                                                                    |
|   | Try to create and submit a test tend                                                                                                    |

After running the test, you can be prompted to permit start of the Java Runtime Environment (JRE) and java applet test. It is necessary to permit their start.

You will be notified about the test result and if any of the tested components does not fulfil the necessary parameters, you will be notified of the troubleshooting method to remedy the situation, see problem with *Cookies* in figure <u>17</u>. After troubleshooting, repeat the test.

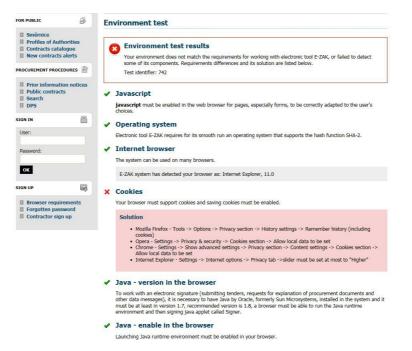

Figure 17: Environment test with faults

The environment test result should ideally be error-free (see figure <u>18</u>). In such case the second <u>tender</u> <u>submission test</u> is offered.

| 2 | Environment test results                                                                                                    |
|---|----------------------------------------------------------------------------------------------------|
|   | Your browser is ready to work with the electronic tool E-ZAK. Now it remains to verify the functionality of your guaranteed electronic signature by submitting a test tender. |
|   | Test identifier: 743                                                                                                    |
|   | Try to create and submit a test tende                                                                                                    |

Figure 18: Environment test without errors (shortened to overall result)

In a case where the test does not detect fundamental problems, but it was incapable of verifying some data (e.g. browser or operating system type or version), an indeterminate test result is displayed, see figure  $\underline{19}$ , which does exclude functionality and the second <u>tender submission test</u> is offered.

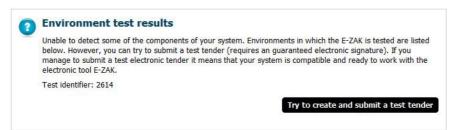

Figure 19: Environment test with indeterminate result

The result of each environment test is recorded and assigned an identifier. Using this identifier, the system operator is capable of searching for the test result and consulting solution of the problem.

#### **Tender submission test**

Within the framework of this test, you will be able to do a demo test of set-up and submission of an electronic tender comprising mainly:

- encryption of tender file attachments,
- electronic signature of the tender.

When loading the page for submission of test tender, you may be prompted to give permission to run the Java Runtime Environment and Java applet called Cipher which is used to encrypt the contents of the tender (also request to participate). It is necessary to enable the start of the applet, otherwise you will not be able to submit a tender. Successful launch can be recognised so that on the page below, you click +**Select** button and a Java dialogue box for choosing a file from your computer will appear, see figure 20. The java encryption applet is necessary for the preparation and submission of the tender in accordance with the requirements of the Public Procurement Act and related regulations on electronic tenders or requests to participate.

| During loading this page you may be prompted<br>Cipher which is used to encrypt the contents on<br>necessary to enable the start of the applet, oth<br>recognized so that on the page below, you clic<br>computer will appear. Applet is necessary for<br>requirements of the Public Procurement Act and | f the tender (al<br>herwise you wil<br>k + <b>Select</b> but<br>the preparation     | so requests to<br>I not be able t<br>on and a Java<br>and submissi | o participate and<br>to send a tender<br>a dialog box for<br>ton of the tender | I preliminary tende<br>! Successful launc<br>choosing files fron<br>r in accordance wi | ers). It is<br>ch can be<br>n your<br>ith the |
|----------------------------------------------------------------------------------------------------|-------------------------------------------------------------------------------------|--------------------------------------------------------------------|--------------------------------------------------------------------------------|----------------------------------------------------------------------------------------|-----------------------------------------------|
| Especially try to attach some file attach<br>one; to do so use the button to choose a file fi                                                                                                    |                                                                                     |                                                                    |                                                                                | you can attach mo                                                                      | re files one by                               |
| By clicking the <b>continue</b> button you will be for<br>acceptable electronic signature (based on qua<br>signature.<br>More information can be found in the user's                                                                                                    |                                                                                     |                                                                    |                                                                                |                                                                                        |                                               |
| Message<br>Subject: Test tender<br>Text: Subject, tex<br>Attachments<br>Attachments: No attachr                                                                                                    | Look in<br>Naposledy<br>otevřené<br>položky<br>Plocha<br>Dokumenty<br>Počtač<br>Siť |                                                                    | ablony Office                                                                  | • <b>*</b> • • • • • • • • • • • • • • • • • • •                                       | •<br>Open<br>Cancel                           |
| New file: Vybrat                                                                                                    | ]                                                                                   | Velikost                                                           | Stav                                                                           | Status                                                                                 |                                               |

Figure 20: Creation of a test tender - selection of attachments for encryption

If your browser supports <u>signature without java applet</u>, this option is selected automatically and the **Attachments** section contains the standard button for selection of the file from your computer. After its selection, the file is encrypted immediately and transferred to the server. You are informed about progress as shown in figure <u>21</u>. Wait till the file is completely transferred to the server and its appearance on the list of *Attachments*. After which you can select the next file as an attachment, or **continue** to sign and submit the test tender.

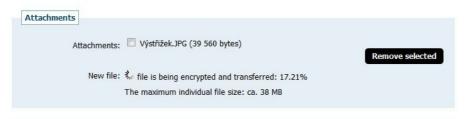

Figure 21: Progress of data encryption and transfer to the server without using java applets

If a web browser type and version that supports both options is detected, then the system primarily uses encryption and signature without applets and in addition, there is a possibility to display the option to switch to the variant with java applets at the beginning:

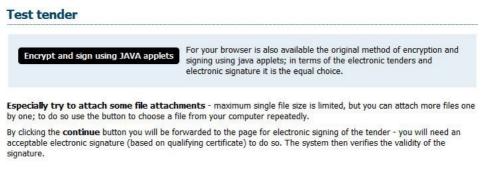

Encryption and signature within the (test) tender must be done in one way, if you want to use **Encrypt and sign using JAVA applets**, you must do so before actually filling (testing) of the tender and attachments. Selection of the method of encryption and signature can be opened again using the **delete contents of the test tender** button on the page for its creation.

By clicking the **continue** button at the bottom (see, for instance, figure 20) you jump to the page for electronic signature of the tender, to which you will need a valid electronic signature based on a qualified certificate. At the end, the system verifies the validity of this signature. The details of the electronic signature are given in chapter "Electronic signature" and even in greater detail in the *manual to applet for electronic signature*, which is available on the homepage of each E-ZAK system.

#### Basic orientation in the system

After signing in to the system as a contractor, you will see a screen similar to the one in figure <u>22</u>. In the left column is a menu with items that change depending on the authorisation of the signed in user, or according to the contractor's E-ZAK system configuration. The main part of the page then displays the contents of the executed actions.

|                                                                                                    | Overview of the p                                       |                                          |                       |                                      |  |
|----------------------------------------------------------------------------------------------------|---------------------------------------------------------|------------------------------------------|-----------------------|--------------------------------------|--|
| <ul> <li>Směrnice</li> <li>Profiles of Authorities</li> <li>Contracts catalogue</li> </ul>                                                        | Show public contracts:                                  | ◉ All ☉ User © Depa                      | rtment O Organization |                                      |  |
| PROCUREMENT PROCEDURES                                                                                                    | Filter by contract attributes                           | s: All<br>All                            | *                     | 1                                    |  |
| <ul> <li>Prior information notices</li> <li><u>Public contracts</u></li> <li>Search</li> <li>Framework agreements</li> <li>Minitenders</li> </ul> | Filter by archive:<br>Filter by site of<br>performance: | Actual                                   | * )<br>* )            |                                      |  |
| DPS     Overviews     Actions/events calendar                                                                                                    |                                                         | Procurement procedure                    | Date of commence +    | Time limit for tenders /<br>requests |  |
| Received messages (199)     Sent messages                                                                                                    | ČNB nákup notebooků                                     | Awarded                                  | <u></u>               | 28.03.2008 10:00                     |  |
|                                                                                                    | <u>GŘC - zakázka ICT</u><br>above-the-threshold         | Awarded                                  |                       | 09.05.2008 13:00                     |  |
| Incoming (1)<br>Outgoing                                                                                                    | Rámcová smlouva na dodávk<br>above-the-threshold        | <u>y kancelářských potřeb</u><br>Awarded |                       | 19.02.2008 11:00                     |  |
| Pavla Novak<br>admin                                                                                                    | TEST MZD01<br>above-the-threshold                       | Awarded                                  |                       | 29.02.2008 16:00                     |  |
| <ul> <li>User details</li> <li>Identity change</li> </ul>                                                                                         | <u>Testovaci verejna zakazka</u><br>above-the-threshold | Awarded                                  |                       | 05.06.2008 14:00                     |  |
| Sign out                                                                                                    | <u>Testovaci zakazka Jihlava</u><br>above-the-threshold | Awarded                                  |                       | 30.05.2008 10:00                     |  |
| RGANIZATION                                                                                                    | Test UPV<br>above-the-threshold                         | Awarded                                  |                       | 30.04.2008 14:00                     |  |
| <ul> <li>Organization details</li> <li>Organization documents</li> <li>Organizations catalogue</li> </ul>                                         | <u>eAUKCE</u><br>below-the-threshold                    | Receipt of tenders                       | 21.02.2017            | 29.03.2017 10:00                     |  |
| Browser requirements                                                                                                    | <u>Stavba domu</u><br>above-the-threshold               | Receipt of tenders                       | 17.02.2017            | 27.03.2017 09:00                     |  |

The confirmed text in the menu and main part of the page comprises links that can be clicked. In most cases, this concerns links in the E-ZAK application, i.e. after clicking such a link, the application executes some operation. Other active elements are various icons.

#### Main section of the page

In the main section of the page on the right side of the menu, data and information are displayed depending on the selected function - e.g. overview of public contracts, detail of the public contracts, reports, forms for editing the organisation and users' data, etc.

The main section of the page contains a *trail of hyperlinks* (with the exception of the welcome page), *page header* and the actual *content*.

The so-called trail of hyperlinks is intended for quicker navigation through the system – this is a line of type welcome page » public contracts » Public contract title » public contract detail

that describes the actual location of the displayed page in the overall structure. By clicking the underlined items, you quickly jump to the appropriate level or a specific parent page.

#### Menu in the E-ZAK tool

The items displayed in the left column of the E-ZAK application menu are divided into several thematic blocks:

- Procurement procedure chapter "Overviews and detail of public contracts",
- Messages chapter "<u>News</u>",
- Individual communication chapter "Individual communication"

- user (block Pavla Pavlu from figure 22) chapter "Management of users and the organisation",
- Organisation chapter "Management of users and the organisation".

The left menu shows the name and surname of the signed in user and just below it the role assigned to him in the E-ZAK tool (see chapter "User roles in the system").

#### Management of users and the organisation

Within one registered organisation, it is possible to create accounts for multiple users – the may be created by a user organisation management authorisation in the E-ZAK tool. This user has authorisation to edit the data of his organisation and its members-users.

#### **Organisation management**

The actually signed in user uses the menu item *Organisation detail* for administration of the organisation. The buttons and icons for editing the organisation, department and users here are only available to the user with an active "organisation administration" role in his profile (see chapter "<u>User management</u>"). The rest of the users here can only edit their own user accounts.

By clicking the menu item *Organisation details*, you get an overview like the one shown in figure <u>23</u>. Here, the administrator of the organisation has authorisation to add a department/organisational unit (**add department**) or **add user** button.

Upon clicking the name of the organisational unit or user name, the details of the given item will appear. In brackets against the name of the user is his login name to the E-ZAK system and also the department, which

|                                                                                                    | home » or                         | ganization » Dodavatelská          | organizace  |                                      |                                 |
|----------------------------------------------------------------------------------------------------|-----------------------------------|------------------------------------|-------------|--------------------------------------|---------------------------------|
| FOR PUBLIC                                                                                                    | Organiz                           | zation details                     |             |                                      |                                 |
| <ul> <li>Směrnice</li> <li>Profiles of Authorities</li> <li>Contracts catalogue</li> </ul>                                                                                                    |                                   |                                    |             | ed                                   | lit detail permission templates |
| PROCUREMENT PROCEDURES                                                                                                    |                                   | e: Dodavatelská organi<br>12345670 | izace       |                                      |                                 |
| <ul> <li>Prior information notices</li> <li>Public contracts</li> <li>Search</li> <li>Framework agreements</li> <li>Minitenders</li> <li>DPS</li> <li>Overviews</li> <li>Actions/events calendar</li> </ul> | • Add<br>Pavlo<br>Znoji<br>• Cour | ovská 8<br>mo                      |             | <b>bitation:</b> CZ - Czech Republic | show changes history            |
| MESSAGES                                                                                                    | Code                              | Name                               | Contracts n | nanager                              | Action                          |
| Received messages (199)                                                                                                    |                                   | Podpora                            | not set     |                                      | <i>a</i> 👄                      |
| Sent messages                                                                                                    |                                   | Vývoj                              | yes         |                                      | Ø 🕥                             |
| INDIVIDUAL COMMUNICATION                                                                                                    |                                   |                                    |             |                                      | add department                  |
| <ul><li>Incoming (1)</li><li>Outgoing</li></ul>                                                                                                    | Persons                           |                                    |             |                                      | aut uepartment                  |
| Pavla Novak                                                                                                    |                                   |                                    |             |                                      |                                 |
| admin                                                                                                    | Firstname                         |                                    | Login       | Department                           | Action                          |
| User details                                                                                                    | Dodavatel,                        | Jan                                |             |                                      | 00                              |
| <ul> <li>Identity change</li> <li>Sign out</li> </ul>                                                                                                    | Dodavatel,                        | Pavla                              | pavla4      | Vývoj                                | 00                              |
|                                                                                                    | Novak, Pav                        | la                                 | pavla2      | <u>Vývoj</u>                         | Ø                               |
|                                                                                                    |                                   |                                    |             |                                      | add user                        |

Figure 23: User's organisation details

was set for the user. Beside the name of the department, it is possible to show the text "department does not have a public contracts manager!" - this happens in a case where the department does not have a user or none of the users in the department has the authorisation "sectional public contracts manager" (see the chapter "User management").

Removing organisational unit or users of an organisation is possible using the red icon beside the given item. However, it is necessary in this case to act cautiously especially where the given user is assigned to a **public contract.** It is possible to edit the department/organisational unit using the icon beside the name of the department in the organisation details or using the **edit** button in the department details.

The **edit** button in the block *Organisation details* offers the organisation administrator an option to edit the data of the organisation to which the user belongs.

#### User management

The name of the actually signed in user is shown in the left menu together with his user role in the E-ZAK system. To display the information about the actually signed in user, the menu item *User detail* is used. Display of the details of the other users, who also have own accounts within the framework of the organisation, is possible through the *Organisation details*, where a list of the people in the given organisation is displayed, as shown in figure 23. You get the details of the rest of the users by clicking the given name (here, the brackets after the name also show the login name – user login).

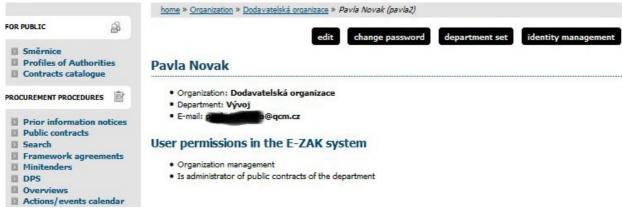

Figure 24: User detail

In user details, it is possible to use the buttons to edit the user profile and change of password, the administrator of the organisation additionally has the option to assign a user to a specific department of the organisation and further set the Authorisation of the given user within the E-ZAK tool, see figure <u>25</u>.

| rmissions                                                     |   |  |
|---------------------------------------------------------------|---|--|
| Organization<br>management:                                   |   |  |
| Is administrator of public<br>contracts of the<br>department: | V |  |

Figure 25: User permissions settings of the contractor in the E-ZAK system

Significance of permissions in the E-ZAK tool:

- **Organisation management** this permission allows editing of data relating to the organisation (menu item *Edit organisation*), add or remove users of an organisation and its organisational units/departments and edit the profiles of all users,
- Is administrator of departmental public contracts such a user automatically gets access to every public contract of his department and should perform a supervisory function of some sort.

#### Administrator of the departmental public contracts

A specific role in the E-ZAK tool is the so-called "Administrator of the departmental public contracts". This is a user who has permission of the same name in his profile, see figure <u>25</u>. This user subsequently performs some sort of supervisory role above the public contracts of his department in the system. This permission has the following consequences:

- the user has access to all the public contracts of his department, respectively, organisation, although he is not assigned to them as an authorised person he can assign himself to any of his department's public contracts and execute operations to which he sets permissions,
- the administrator of the departmental public contracts is the recipient of the system messages, which, for instance, notify that the organisation was assigned as a contractor to some public contract,
- the administrator of the departmental public contracts is the recipient of all individual messages, even if he is not assigned to the given public contracts,
- the user has available the menu item *Overviews*, which displays the list of public contracts to which the organisation is assigned as a contractor, but which are not the responsibility of any specific user within the organisation; this overview is displayed to the the administrator of the departmental public contracts immediately after sign-in and his **task is to set the authorised persons for these public contracts in his contractor organisation**.

| FOR PUBLIC                                                                                 | Overview of the                                                                                                    | status of public conti                                                | racts of the depa                                                                                               | artment                              |  |  |  |  |
|--------------------------------------------------------------------------------------------|----------------------------------------------------------------------------------------------------|-----------------------------------------------------------------------|----------------------------------------------------------------------------------------------------|--------------------------------------|--|--|--|--|
| <ul> <li>Směrnice</li> <li>Profiles of Authorities</li> <li>Contracts catalogue</li> </ul> | Public contracts with no responsible person<br>WARNING! In the E-ZAK system are public contracts, to which is assigned this organization, but no author<br>person from this organization is assigned to that public contracts. This means that invitations and further |                                                                       |                                                                                                    |                                      |  |  |  |  |
|                                                                                            |                                                                                                    | blic contracts do not have its add<br>he organization on these public | Contraction of the second second second second second second second second second second second second second s | ion! Please assign immediately       |  |  |  |  |
| Prior information notices<br>Public contracts                                              |                                                                                                    |                                                                       |                                                                                                    |                                      |  |  |  |  |
| Search                                                                                     | Title                                                                                                    |                                                                       |                                                                                                    |                                      |  |  |  |  |
| <ul> <li>Framework agreements</li> <li>Minitenders</li> <li>DPS</li> </ul>                 | Public procurement regime                                                                                                    | Procurement procedure phase                                           | Date of commence                                                                                                | Time limit for tenders /<br>requests |  |  |  |  |
|                                                                                            | jana 15.3                                                                                                    |                                                                       |                                                                                                    |                                      |  |  |  |  |
| <ul> <li><u>Overviews</u></li> <li>Actions/events calendar</li> </ul>                      | above-the-threshold                                                                                                    | Evaluation                                                            | 15.03.2012                                                                                                    | 23.12.2014 10:00                     |  |  |  |  |

Figure 26: Overviews - list of public contracts to which the organisation is assigned, but without authorised persons

## **Tender authorisation**

Assignment of specific authorised persons to a specific public contract is done on the detail of the public contract in the block *Authorised persons of the contractors*, see figure <u>27</u>, and is done in two steps. It is first necessary to select the user of the organisation who has a valid account in the E-ZAK tool, and subsequently set his permission to the public contract. If no permissions will be set, respectively, the users shall be stripped of all permissions, this user shall be removed from the list of authorised persons to the public contract.

| Organizations catalogue<br>Browser requirements | Œ  | Individual communication  | 1             |                      |                        |            |
|-------------------------------------------------|----|---------------------------|---------------|----------------------|------------------------|------------|
|                                                 | Œ  | Sent electronic tenders / | requests to p | articipate           |                        |            |
|                                                 | Ħ  | Public documents          |               |                      |                        |            |
|                                                 |    | Authorized persons of the | e contractors |                      |                        |            |
|                                                 | As | signed contractors        |               |                      | add authori            | zed person |
|                                                 | Na | me                        | CIN           | Reason of assignment | Authorized persons     | Action     |
|                                                 | Do | davatelská organizace N   | 12345670      | tender               | No person is assigned. |            |

Figure 27: The settings of the contractor's authorised persons for the public contract

Significance of the individual permissions of users for the individual procurement procedures is as follows:

- reply to order if this concerns an order, then the user with this permission can reply to the contracting authority,
- reply to invitation user can accept or reject the invitation to the provision of performance within mini tender, see the chapter "<u>Invitation to provision of performance</u>",
- reply to individual messages if the contracting authority sends an individual message to the contractor, then the user with this permission can reply to individual messages,
- invalidate tender, request to participate user can cancel already sent electronic tender or request to participate and therefore will be able to send a new one, if the deadline for receipts is still pending,
- messages on public contract notifications user will receive email notifications on received messages on the contract
- observer of the electronic auction In the event that the contracting authority establishes an electronic auction within the evaluation of tenders, then a user with such permission has access to the given auction house,
- can submit new auction values user is permitted to change auction values in electronic auction.
- set other authorised persons user can change his permissions to the public contract, add other authorised persons and change their permissions,
- authorised person of the organisation basic permission necessary for the user to be assigned to the given public contract and **be able to see, for instance, an invitation or other message** intended for the contractor's organisation,

#### **Organisation documents**

Within the framework of this menu item, it is possible for the users within the framework of the organisation to share documents, which may be used as templates or other standardised documents for the procurement procedure.

Ordinary users have the option to download documents, the administrator of the organisation can moreover edit (add, delete, update, change name, description, sequence).

| FOR PUBLIC                                                                                        | Organization d      | ocuments    |           |          |           |
|---------------------------------------------------------------------------------------------------|---------------------|-------------|-----------|----------|-----------|
| <ul> <li>Směrnice</li> <li><u>Profiles of Authorities</u></li> <li>Contracts catalogue</li> </ul> | Document templa     |             |           |          |           |
|                                                                                                   |                     |             |           | a        | dd templa |
| Prior information notices<br>Public contracts                                                     | Name                | Description | File name | Size     | Action    |
| Search<br>Framework agreements<br>Minitenders<br>DPS                                              | Dokument dodavatele | ano         | Et.docx   | 13.03 KB | 20        |
| Overviews                                                                                         |                     |             |           |          |           |

Figure 28: Templates of the documents of the organisation

#### Overviews and detail of public contracts

The welcome page shows an overview or running public contracts, i.e. contracts for which the tender procedure is still in progress, have not been cancelled or awarded (see figure 2).

Using the menu item *Public contracts*, it is possible to display the lucid table of public contracts, at the head of which it is possible to filter the public contracts according to the assumed value and phases of the procurement procedure. If the user is signed in, he may additionally display only those public contracts, to which his organisation, department or he himself has been assigned – this concerns cases in which the contracting authority restricts the circle of contractors to the public contract. In the case of such public contracts, the assigned contractor usually has a larger number of options than the other-unassigned contractors (e.g. download of documents on demand, etc.).

| FOR PUBLIC                                                                                                    | Overview of the pu                                      | ublic contracts                   |                    |                                   |   |
|----------------------------------------------------------------------------------------------------|---------------------------------------------------------|-----------------------------------|--------------------|-----------------------------------|---|
| <ul> <li>Směrnice</li> <li>Profiles of Authorities</li> <li>Contracts catalogue</li> </ul>                                                              | Show public contracts:                                  | 🖲 All 🔘 User 🔘 Depa               |                    |                                   |   |
| PROCUREMENT PROCEDURES                                                                                                    | Filter by contract attributes                           |                                   | • ]<br>• ]         | n l                               |   |
| <ul> <li>Prior information notices</li> <li>Public contracts</li> <li>Search</li> <li>Framework agreements</li> <li>Minitenders</li> <li>DPS</li> </ul> | Filter by archive:<br>Filter by site of<br>performance: | Actual All                        | *                  |                                   |   |
| Overviews     Actions/events calendar                                                                                                    | Title                                                   |                                   |                    |                                   |   |
| MESSAGES                                                                                                    |                                                         | Procurement procedure<br>phase    | Date of commence _ | Time limit for tenders / requests | ¢ |
| <ul> <li>Received messages (199)</li> <li>Sent messages</li> </ul>                                                                                      | <u>ČNB nákup notebooků</u><br>above-the-threshold       | Awarded                           |                    | 28.03.2008 10:00                  |   |
|                                                                                                    | <u>GŘC - zakázka ICT</u>                                |                                   |                    |                                   |   |
| Incoming (1)<br>Outgoing                                                                                                    | above-the-threshold <u>Rámcová smlouva na dodávk</u>    | Awarded<br>y kancelářských potřeb |                    | 09.05.2008 13:00                  |   |

Figure 29: Overview of public contracts - filtered list

The table containing the overview of the public contracts (see figure 2 and 22) shows the public contract title, type according to the assumed value, <u>phase of the procurement procedure</u>, date of commencement and deadline for submission of tenders/requests. By clicking the title of a given public contract, the detailed information of the public contract is displayed.

| non | e » public contracts » jana 15.5 » public contract detail   |
|-----|-------------------------------------------------------------|
| Pub | lic contract: jana 15.3                                     |
| ⊞   | Information on public contract                              |
| ⊞   | Object items                                                |
| Ð   | Procurement documents                                       |
| ⊞   | Explanation, completition, changes of procurement documents |
| Đ   | My messages to the public contract                          |
| Ħ   | Individual communication                                    |
| Ð   | Sent electronic tenders / requests to participate           |
| Ħ   | Documents dedicated only for participants                   |
| Ħ   | Public documents                                            |
| Ħ   | Authorized persons of the contractors                       |
| ⊞   | Forms                                                       |
| æ   | URL links                                                   |

Figure 30: Public contract details

By clicking the colour header of the individual blocks, you alternately unfold and close them. Upon first display of the public contract details, usually only the "Information on public contract" unfolds. Thanks to Cookies technology, the browser for the duration of its running session remembers the last method of display of the information on public contract and displays further public contracts that you click in the same manner.

## Procurement procedure phase

Each public contract goes through several phases during the procurement procedure. Depending on these phases, various actions and tasks are possible in the E-ZAK system. Their overview from the viewpoint of the contractor are shown in the following table. Sequence and representation of the individual phases subsequently depends on the specific type of procurement procedure.

| Phase name                                                                             | Phase significance                                                                                                    | Possible actions in the E-ZAK tool                                                                                                    |
|----------------------------------------------------------------------------------------|----------------------------------------------------------------------------------------------------|----------------------------------------------------------------------------------------------------|
| Proof of qualifications /<br>Receipt of requests to<br>participate in DPS <sup>1</sup> | <ul> <li>contractors submit requests for<br/>participation in paper form to the<br/>given address or electronically via<br/>E-ZAK and prove their<br/>qualification</li> <li>a phase is limited by the date for<br/>submission of requests to<br/>participate</li> </ul> | <ul> <li>download qualification/procurement<br/>documents, if available</li> <li>request for an explanation/additional<br/>information/changes in the procurement<br/>documents</li> <li>submit an <u>electronic</u> request to participate, if<br/>the contracting authority permits (in DPS only<br/>electronically)</li> </ul>                                                                                          |
| Evaluation of qualification /<br>Assessment of requests to<br>participate in DPS       | <ul> <li>the contracting authority evaluates<br/>requests to participate,</li> <li>by sending invitations, the<br/>contracting authority initiates the<br/>Receipt of tenders phase</li> </ul>                                                                           | <ul> <li>selected contractors receive an electronic<br/>invitation to submit tenders, respectively, to<br/>participate in the procedure</li> <li>phase without direct interaction of the<br/>contractor in the E-ZAK tool</li> </ul>                                                                                                    |
| Receipt of tenders                                                                     | • contractors submit tenders in paper<br>form to the given address or<br>electronically via E-ZAK                                                                                                    | <ul> <li>request for procurement documents, if they are provided on demand</li> <li>download procurement documents, if they are provided by unrestricted direct remote access or access to them has been provided to the user</li> <li>request for an explanation/additional information/changes in the procurement documents</li> <li>submit an <u>electronic</u> tender, if the contracting authority permits</li> </ul> |
| Negotiation                                                                            | <ul> <li>contracting authority negotiates<br/>with the participants</li> </ul>                                                                                                    | • possibility to reply to individual messages sent by the contracting authority                                                                                                    |
| Evaluation                                                                             | • the contracting authority evaluates tenders                                                                                                    | • possibility to reply to individual messages sent by the contracting authority                                                                                                    |
| Evaluated                                                                              | <ul> <li>the winning tender has been<br/>selected</li> </ul>                                                                                                    | <ul> <li>possibility to reply to individual messages sent<br/>by the contracting authority</li> <li>if the contracting authority allows, the<br/>contractor sees the result of his tender</li> </ul>                                                                                                    |
| Awarded                                                                                | <ul> <li>the public contract has been<br/>awarded</li> </ul>                                                                                                    | <ul> <li>possibility to reply to individual messages sent<br/>by the contracting authority</li> <li>display and download a public document</li> </ul>                                                                                                    |
| Cancelled                                                                              | • the public contract has been cancelled                                                                                                    | • phase without interaction of the contractor in E-ZAK                                                                                                    |

<sup>&</sup>lt;sup>1</sup> Dynamic purchasing system, see chapter "Dynamic purchasing system".

#### Procurement and qualification documents

The E-ZAK electronic tool supports provision of the procurement documents in electronic format both in the form of unlimited and direct remote access (hereinafter also referred to as "without limitation"), and on

| Ξ                                                                                                    | Procurement documents |                               |                |           |  |
|----------------------------------------------------------------------------------------------------|-----------------------|-------------------------------|----------------|-----------|--|
| Qualifications documentation not provided (or is part of procurement documents).<br>Procurement documents are provided electronically with direct access.<br>Procurement documents - files download |                       |                               |                |           |  |
| Nan                                                                                                    | ie                    | Description                   | File name      | Size      |  |
| Zada                                                                                                    | avaci dokumentace     | Detailni zadavaci dokumentace | LETAK EZAK.pdf | 230.98 KB |  |
| 200                                                                                                    | avaci dokumentace     | Detailin 2000voli ookumentace |                | ZAK,pui   |  |

Figure 31: Procurement documents to the public contract

demand. In case of unrestricted and direct remote access, the procurement documents provided for download to both the signed in contractors and the public – figure 31.

If the procurement documents are provided electronically on demand, the **signed in users** have the possibility to request access to such procurement documents. Using the **Submit request** button (see figure 32), the form for submission of a message is displayed – request for procurement documents. In the message, the subject and text of the message are pre-set; they usually need not be changed. The request must be signed with the valid electronic signature. Simultaneously with the positive answer of the contractor to this request, the contractor is granted access to the procurement documents (upon signing in to the system).

The contracting authority also has the possibility to provide the qualifications documentation for download if all the qualification requirements are not defined within the notice or invitation.

| ⊟   | Procurement documents                                                                        |
|-----|----------------------------------------------------------------------------------------------|
| Qua | lifications documentation not provided (or is part of procurement documents).                |
| Pro | curement documents are provided electronically on demand / after qualifications fulfillment. |
|     | Send request                                                                                 |

Figure 32: Procurement documents on demand - signed in user

#### Explanation, completion, changes of procurement documents

Signed in users – contractors – have the possibility within the framework of the E-ZAK system in <u>certain</u> phases of the procurement procedure to request the contractors for additional information regarding the contract assignment conditions. To do this, we use the **send request for explanation of procurement documents** button in the detail of the public contract, in the section *Explanation, completion, change of procurement documents* (see figure <u>33</u>). Here, the answers and other published information related to the displayed public contract appear.

Figure 33: Overview of messages and requests for explanation of procurement documents

| Explanation, complet                            | ition, changes of procuren      | ient documents             |                        |                |
|-------------------------------------------------|---------------------------------|----------------------------|------------------------|----------------|
|                                                 | se                              | end request for explanatio | n of procurement doo   | cument         |
| Io explanation, completition<br>locuments.      | or changes of procurement de    | ocuments to show. Check al | so the block Procureme | ent            |
|                                                 |                                 |                            |                        |                |
|                                                 |                                 |                            |                        |                |
| My messages to the                              | public contract                 |                            |                        |                |
| My messages to the                              | public contract                 | send mess                  | age to contracting a   | uthority       |
|                                                 | public contract                 | send mess                  | age to contracting a   | uthority       |
| My messages to the<br>Received messages<br>Date | public contract<br>Message type | send mess                  | age to contracting a   | uthority<br>r. |

to the public contract (signed in contractor)

#### News

Within the framework of the E-ZAK system, a system of **internal messages** is used – this concerns messages related to the procurement procedures of the individual public contracts, e.g. invitations, requests for explanation of procurement documents and their answers, requests for provision of procurement documents and their answers. Access to these messages is possible only after sign in to the E-ZAK system.

To display the overview of messages, the left menu items *Received messages* and *Sent messages* in the section **Messages** are used. In this overview, which is shown in figure <u>34</u>, it is possible to view an individual message by clicking the link in the "Subject" column. The link in the column "procurement procedure" then serves for quick switching to the public contract detail, to which the given message belongs.

| 100                 | ved messages                                                                                                    |                                                                                                    |                                                                                                    |                                                                                                    |
|---------------------|----------------------------------------------------------------------------------------------------|----------------------------------------------------------------------------------------------------|----------------------------------------------------------------------------------------------------|----------------------------------------------------------------------------------------------------|
| Received            | messages                                                                                                    |                                                                                                    |                                                                                                    |                                                                                                    |
|                     | _                                                                                                    |                                                                                                    |                                                                                                    |                                                                                                    |
|                     |                                                                                                    |                                                                                                    | I to                                                                                                    |                                                                                                    |
|                     |                                                                                                    |                                                                                                    |                                                                                                    | ow all Search                                                                                                    |
| Date                | Message type                                                                                                    | Sender                                                                                                    | Subject                                                                                                    | Procurement<br>procedure / DPS r.<br>/ FA                                                                                                    |
| 01.02.2017<br>14:41 | system notice                                                                                                    | System                                                                                                    | Assignment of the<br>organization                                                                                                    | <u>PV VZ el. příjem</u><br>nabídek 2/2017                                                                                                    |
| 01.02.2017<br>14:41 | system notice                                                                                                    | System                                                                                                    | Receipt of electronic<br>tender                                                                                                    | PV VZ el. příjem<br>nabídek 2/2017                                                                                                    |
| 06.01.2017<br>10:28 | invitation                                                                                                    | Pavla Vydrová                                                                                                    | Invitation                                                                                                    | PV VZMR<br>6.1.2017                                                                                                    |
| 09.12.2016<br>14:46 | invitation to<br>e-auction<br>participation                                                                                                    | Stanislavovo<br>Kohoutkovovovovovovovovo                                                                                                    | <u>Výzva k účasti v</u><br><u>elektronické aukci</u>                                                                                                    | AUKCE -<br>viditelnost osob                                                                                                    |
| 09.12.2016<br>08:46 | invitation to e-auction<br>participation                                                                                                    | Stanislavovo<br>Kohoutkovovovovovovovovo                                                                                                    | <u>Výzva k účasti v</u><br><u>elektronické aukci</u>                                                                                                    | AUKCE -<br>viditelnost osob                                                                                                    |
| 11.11.2016<br>12:32 | system notice                                                                                                    | System                                                                                                    | Assignment of the<br>organization                                                                                                    | TEST na<br>komunikaci                                                                                                    |
|                     | Subject tex<br>Message by<br>Reading ar<br>Date<br>01.02.2017<br>14:41<br>01.02.2017<br>14:41<br>06.01.2017<br>10:28<br>09.12.2016<br>14:46<br>09.12.2016<br>01.1.12.016 | Reading and delivery date:       r         Date       Message type         01.02.2017       system notice         14:41       system notice         06.01.2017       system notice         06.01.2017       invitation         09.12.2016       invitation to e-auction participation         09.12.2016       invitation to e-auction participation         09.12.2016       invitation to e-auction participation         09.12.2016       invitation to e-auction participation         09.12.2016       invitation to e-auction participation | Subject text or text itself:         Message type:         all         Reading and delivery date:         read and unread * from         Date         Message type         System notice         System notice         System notice         System         06.01.2017         invitation         Pavia Vydrová         09.12.2016         invitation to e-auction         Participation         Stanislavovo         Raislavovo         Naticipation         Stanislavovo         Naticipation         Stanislavovo         Naticipation         Stanislavovo         Stanislavovo         Stanislavovo         Stanislavovo         Stanislavovo         Stanislavovo         Stanislavovo         Stanislavovo         Stanislavovo         Stanislavovo         Stanislavovo         Nettop         Participation         Stonislavovo | Subject text or text itself:       all         Message type:       all         Reading and delivery date:       read and unread * from ito         Date       Message type         Sender       Subject         01.02.2017       system notice         System       Assignment of the organization         01.02.2017       system notice       System         04.02.2017       system notice       System         05.01.2017       invitation       Pavla Vydrová         10:22       invitation to e-auction participation       Stanislavovo Kohoutkovovovovovovovov velektronická aukci         09.12.2016       invitation to e-auction participation       Stanislavovo Kohoutkovovovovovov velektronická aukci         09.12.2016       invitation to e-auction participation       Stanislavovo Kohoutkovovovovovov velektronická aukci         09.12.2016       invitation to e-auction participation       Stanislavovo Kohoutkovovovovovovovov velektronická aukci |

The item *Received messages* in brackets shows the number of unread messages received – the figure specifically shows 199 and in the overview of messages these unread messages are highlighted in bold lettering. The overview of received messages does not show messages that are intended for the general

public within the framework of the given public contract, if the signed-in contractor is obviously not directly assigned to the public contract by the contracting authority as an interested party or participant.

In the public contract detail, the signed-in users in the section *My messages to the public contract* see the messages related to the given public contract. Only messages of the type "explanation, completion, changes of procurement documents" are classified in a separate section. Everything is clearly visible in figure <u>33</u>.

The users are notified by e-mail about incoming messages within the E-ZAK system, which are sent to the e-mail address stated in the user's profile. An example of such notification e-mail is shown in figure <u>35</u>.

| Od EZAK devel                                                                                                    |
|----------------------------------------------------------------------------------------------------|
| Předmět Upozornění na novou zprávu v systému EZAK - Vývojová verze / Notification of a new message in the system EZAK - Vývojová verze                                                                                                    |
| Odpověď EZAK devel                                                                                                    |
| Komu de statut segura 1                                                                                                    |
| Dobrý den,<br>21.02.2017 16:21:44 jste obdržel(a) novou zprávu v rámci zadávacího řízení <u>VZDNS s hodnocením TH 21.2.2017</u> zadavatele "Hlavní zadavatelská organizace".<br>Pro přečtení zprávy se prosím přihlaste na <u>https://topenetec.com/topenetec.com/topenetec.</u> k účtu, u nějž jste uvedl(a) tuto Vaši e-mailovou adresu.<br>Po přihlášení můžete zprávu číst na adrese<br><u>https://topenetec.com/topenetec.com/t</u>                                                                                                    |
| <br>Zpráva byla vygenerována automatizovaným systémem, prosíme, neodpovídejte na ni.                                                                                                    |
| Dear sir/madam,<br>You have received 21.02.2017 16:21:44 a new message within procurement procedure <u>VZDNS s hodnocením TH 21.2.2017</u> of the contracting authority "Hlavní zadavatelská organizace".<br>To read the message please sign in at https://dimensional internet internet in the sensil address.<br>After sign in you can read the message on address<br>https://dimensional internet internet |
| <br>This message was generated automatically by the system, please do not reply to it.                                                                                                    |

Figure 35: E-mail notification of a new incoming message in the E-ZAK system.

This e-mail notification of messages is received by a user who is set in the given procurement procedure as the authorised person of the contractor, see the chapter "<u>Tender authorisation</u>". **Remember, therefore, for each tendering procedure in which you participate, set at least one authorised person.** A user with *administrator of departmental public contracts* status for this purpose has available the menu item *Overviews*, see the chapter "<u>Administrator of the departmental public contracts</u>".

#### Individual communication

The E-ZAK system allows sending of, so-called, *individual messages* to the individual contractors, which are intended only for the given organisation of the contractor.

You display the overview of incoming individual messages by clicking the item *Incoming* in the left menu. If a user is an <u>administrator of departmental public contracts</u>, he sees all incoming individual messages intended for the organisation here. The rest of the users without such permission see only the individual messages, which belong to the public contract where they are set as <u>authorised persons of the contractors</u>.

On the public contract detail, the signed-in user with appropriate permission sees the section *Individual communication*, which contains the received and sent individual messages related to the given public contract.

If the contracting authority allows, it is possible to answer an individual incoming message. However, the user must have corresponding permission within the given public contract, see the chapter "<u>Tender</u> <u>authorisation</u>".

## Framework agreements and mini tenders

If the contractor organisation is a participant in the framework agreement with contracting authority, then after sign-in, a list of relevant framework agreements appears in the menu item *Framework Agreements*.

| Overview of framework a                                                         | green |                         |                          |                      |    |                                     |
|---------------------------------------------------------------------------------|-------|-------------------------|--------------------------|----------------------|----|-------------------------------------|
| Display framework agreements:                                                   |       |                         | epartment 🔘 Organization |                      |    |                                     |
|                                                                                 |       |                         |                          |                      |    |                                     |
| Title                                                                           | \$    | Sign date               | Ŧ                        | Date of the term end | ¢  | State                               |
|                                                                                 | ¢     | Sign date<br>09.03.2016 |                          | Date of the term end | ÷  |                                     |
| VZ9 RS test propojení s Marbes                                                  | ÷     | -                       | •                        | Date of the term end | \$ | active                              |
| <b>Title</b><br>VZ9 RS test propojení s Marbes<br>PV VZ na RS<br>PV-RS na části | \$    | 09.03.2016              | -                        | Date of the term end | \$ | State<br>active<br>active<br>active |

Figure 36: Overview of the contracting authority's framework agreements to which the contractor is a party

To view the framework agreement detail, click its name. An overview appears as shown in figure <u>37</u>, which contains the basic information about the framework agreement including the link to the related public contract, list of participants in the framework agreement and an overview of public contracts awarded on the basis of this framework agreement (i.e. mini tenders). For detailed information about the individual mini tenders, click their names.

home » framework agreements » VZ9 RS test propojení s Marbes » framework agreement detail

| Framework agreement information                                                                                                    |                                                                                                    |  |
|----------------------------------------------------------------------------------------------------|----------------------------------------------------------------------------------------------------|--|
| Under the Act: no. 137/2006 Coll.<br>Upon public contract: <u>VZ9 RS test propojení s</u><br>Marbes<br>Sign date: 09.03.2016<br>Expiration date: <b>not set</b> | framework agreement state active Framework agreement is active. It is possible to create minitenders.                                                          |  |
| Framework agreement description<br>VZ9 RS test propojení s Marbes                                                                                               | Drawing state<br>Estimated value: 1 965 000,00 Kč bez DPH<br>Drawn out: 65 000,00 Kč bez DPH<br>Drawing left: 1 900 000,00 Kč bez DPH<br>Contracting authority |  |
|                                                                                                    | <ul> <li>Official name: Město Sokolov</li> <li>CIN: 00259586</li> <li>Postal address:<br/>Rokycanova 1929, 356 01 Sokolov</li> </ul>                           |  |
| Documents dedicated only for participant                                                                                                    | ts                                                                                                    |  |
| E Authorized persons of the contractors                                                                                                    |                                                                                                    |  |
| • My messages to the framework agreeme                                                                                                    | nt                                                                                                    |  |
| E Individual communication                                                                                                    |                                                                                                    |  |
| <b>₽</b> Forms                                                                                                    |                                                                                                    |  |
| Minitenders - public contracts based on f                                                                                                    | ramowork agroement                                                                                                    |  |

Figure 37: Framework agreement detail

Information about the mini tender detail is very similar to the public contract details. Overview of mini tenders in which the contractor is participating can also be viewed by clicking the left menu item *Mini tenders*.

#### **Commencement of mini tender**

On the basis of a framework agreement, a contractor organisation may be invited in three ways:

- invitation to submit a tender (procedure WITH reopening competition) the contracting authority sends an invitation to all the framework agreement participants and waits for their tenders, from which he chooses one winning tender according to the set criteria,
- invitation to provide performance (procedure WITHOUT reopening competition) if the framework agreement is concluded with only one participant, or the contracting authority under other specific conditions concludes a contract with a participant for performance of a public contract on the basis of a written call to provide performance, which is a draft contract, and written confirmation of such invitation by the participant, which is acceptance of the draft contract.
- invitation to the submission of the draft contract (procedure WITHOUT reopening competition) the contracting authority by this invitation initiates a procedure, which is targeted at conclusion of the contract within the framework of the mini tender.

| Received mess    | ages         |              | send mes      | sage to contracting | authority |
|------------------|--------------|--------------|---------------|---------------------|-----------|
| Date             | -3           | Message type | Sender        | Subject             | r.        |
| 22.02.2017 12:06 |              | invitation   | Pavla Vydrová | Invitation          | 1         |
| Sent messages    |              |              |               |                     |           |
| Date             | Message type |              | Recipient     |                     | Subject   |

Figure 38: The invitations within the framework of the procurement procedure appear in the *Received messages* list in the *My messages* block

In cases of sending invitations to assigned framework agreement participants, the contractor in the E-ZAK systems shall receive an *invitation* type message. If the invitation is sent within the framework of a mini tender as an invitation to provide performance, then the detail of this invitation is available to the user for the contractor with permission *to reply to an invitation* (see the chapter "Permission to participate in

|                       | e <u>Minitendr VZMR PV</u>                      |  |
|-----------------------|-------------------------------------------------|--|
| Sende                 | r Pavla Vydrová                                 |  |
| Sender organizatio    | n QCM Veřejný zadavatel [CIN: 26262525]         |  |
| Recipier              | t Authorized persons of the assigned contractor |  |
| Dat                   | e 22.02.2017 12:06:58                           |  |
| Subject               | t Invitation                                    |  |
| test message          |                                                 |  |
| Electronic signature: |                                                 |  |

procurement procedure") has the possibility to respond to this invitation by its acceptance or rejection.

Figure 39: Detail of invitation to provision of performance with option to accept or reject it

The Accept / Reject buttons are offered only if simultaneously:

- the invitation is an invitation to provide performance
- the mini tender is in the Receipt of tenders phase,
- the user for the contractor has permission to reply to the invitation,
- nobody has replied to the invitation to date.

Upon clicking **Accept** or **Reject**, a default replay shall be offered in the form of acceptance or rejection of the invitation. In case of rejection, it is necessary to include the reason. The reply to the invitation must be signed electronically if the contracting authority requires such signature.

| home » minitenders » Minitendr V<br>New message - rep | IZMR PV » new message - reply to invitation                                |
|-------------------------------------------------------|----------------------------------------------------------------------------|
| Message                                               |                                                                            |
| Procurement procedure:                                | Minitendr VZMR PV                                                          |
| Sender:                                               | Pavla Novak                                                                |
| Recipient:                                            | Person responsible for receiving replies to invitation                     |
| Original message subject:                             | Výzva                                                                      |
| Original message text:                                | test message                                                               |
| Subject:                                              | Re: Výzva                                                                  |
| Text:                                                 | Tato zpráva je závazným potvrzením výše uvedené výzvy k poskytnutí plnění. |
|                                                       |                                                                            |
| ۲                                                     | Sign without using JAVA applet                                             |
| Ø                                                     | Sign <b>using</b> JAVA applet                                              |
|                                                       |                                                                            |
|                                                       | back Continue                                                              |
|                                                       |                                                                            |

Figure 40: Invitation to provision of performance – acceptance

If a reply to an Invitation to provide performance has been sent, such information is shown in the invitation detail.

#### Other blocks in the public contract detail

#### Documents dedicated only for participants

In case of procurement procedures initiated by invitation, the contracting authority may attach a document to the contract, which will be seen only by the assigned contractors. These see these files and can download them in the section *Documents dedicated only for participants*.

#### **Public documents**

In some case, the contracting authority may attach documents intended for the general public to the public contract. In this case, they shall be available for download in this section.

#### Forms

If the contracting authority publishes electronic forms via the E-ZAK electronic tool, it will be possible to see them in the working preview of this section.

## **URL** links

This section contains URL links – Internet addresses, which may supplement information to the given public contract, e.g. forms published in the Publishing subsystem of the Public Contracts Information System.

#### Sent electronic tenders / requests to participate

This block appears only if the contracting authority has allowed submission of electronic tenders through the E-ZAK electronic tool. If the contractor sends an electronic tender or request to participate through this system, information will be displayed here as to when the tender was sent. More details are available in the chapter "Electronic bids and participation requests".

## **Evaluation of tender bids**

This block appears only to a signed-in user, whose organisation is assigned to the given procurement procedure (the participant is evaluated) in the event that the contracting authority has decided to use E-ZAK to evaluate the tenders. The block then shows information about the set evaluation criteria.

| ŀ        | valuation criteria<br>tender economic adv    |             |      |                |           |                       |        |
|----------|----------------------------------------------|-------------|------|----------------|-----------|-----------------------|--------|
|          | tender variants are n<br>evaluation criteria | ot accepted |      |                |           |                       |        |
| Order    | Name                                         | Unit        | t O  | rientation     | Weighting | Min/Max               | Action |
| 1.       | rychlost dodání                              | dny         | 1    |                | 30 9      | 6 5/ <mark>1</mark> 5 | P      |
| 2.       | price                                        | Kč          | Į,   | <u>.</u>       | 70 9      | 6 not set             | P      |
|          |                                              |             |      | Total          | 100 %     | 6                     |        |
| Price it | ems                                          |             |      |                |           |                       |        |
|          |                                              |             |      |                |           |                       |        |
| Order    | Price category                               | Name        | Unit | Quantity deman | ded Qua   | ntity pricing         | Action |

Figure 41: Setting of the basic evaluation criterion and overview of the partial criteria

In the *Evaluated* phase, the results of the evaluation of the tender of the signed-in user are also available.

| 1        | tender economic adv<br>tender variants are n |      |      |                |              |                      |        |
|----------|----------------------------------------------|------|------|----------------|--------------|----------------------|--------|
| Order    | Name                                         | Uni  | t O  | rientation     | Weighting    | Min/Max              | Action |
| 1.       | rychlost dodání                              | dny  | Į.   | <u>.</u>       |              | 30 % 5/15            | P      |
| 2.       | price                                        | Kč   | Į.   |                |              | 70 % not set<br>00 % | P      |
| Price it | ems                                          |      |      |                |              |                      |        |
| Order    | Price category                               | Name | Unit | Quantity den   | nanded       | Quantity pricing     | Action |
| 1.       | price                                        | Uhlí | tuna | 500            |              | 500                  | P      |
| Tender   | r evaluation                                 |      |      |                |              |                      |        |
|          |                                              |      | 2020 |                |              |                      |        |
| Evaluat  | tion round                                   |      | Date | of the evaluat | tion closure |                      |        |

Figure 42: "Evaluation of tender bids" block in the Evaluated phase for the signed-in contractors.

By clicking the name of the evaluation round, you display the evaluation detail.

| Order | Tender number                    | Tender label | Participant name | CIN      | Rychl | ost dodání [30 %] | Cena [70 %]  |               |
|-------|----------------------------------|--------------|------------------|----------|-------|-------------------|--------------|---------------|
|       |                                  |              |                  |          | (dny) | conversion* (%)   | (Kč)         | conversion* ( |
| 1.    | 1                                | Verze A      | dodavateltest1   | 95478327 | 5,00  | 100,00            | 1 000 000,00 | 100           |
|       | a weight]<br>ersion within crite | ria          |                  |          |       |                   |              |               |
|       |                                  |              |                  |          |       |                   | 1            |               |

Figure 43: Evaluation result for signed-in contractors.

#### Prior information notices

By clicking the menu item *Prior information notices*, you display the overview of available prior information notices issued by the contracting authority. By clicking any item on the list, the detail of the given indicative notice, which contains the appropriate forms to this indicative notice, or URL links and list of tender procedures, which build on the appropriate indicative notice, see figure <u>44</u>.

hlavní stránka » předběžná oznámení » Oznámení předběžných informací - Dodávka kancelářského papíru

| Evidenční číslo VZ: <b>98765432</b><br>Datum uveřejnění: <b>05.01.2008</b> | stav formuláře předběžného oznámení<br>uveřejněný |        |              |                      |                       |  |
|----------------------------------------------------------------------------|---------------------------------------------------|--------|--------------|----------------------|-----------------------|--|
| Formuláře k předběžnému ozná                                               | mení                                              |        |              |                      |                       |  |
| Název formuláře                                                            | т                                                 | ур     | Stav         | Datum uv             | eřejnění              |  |
| Oznámení předběžných informací                                             | (                                                 | 01     | uveřejněn    | ý 5. leden           | 2008                  |  |
| <u>Oznámení na profilu kupujícího</u>                                      | (                                                 | 08     | uveřejněn    | ý 19. prosi          | 19. prosinec 2007     |  |
| URL odkazy                                                                 |                                                   |        |              |                      |                       |  |
| Název URL odkazu                                                           | URL adresa                                        |        |              |                      |                       |  |
| IS VZ US - Oznámení na profilu kupujícího                                  | http://www.isvzus.cz                              | z/usis | vz/usisvz010 | 019Prepare.do?znack  | aForm=6001371208001   |  |
| Navazující zadávací řízení                                                 |                                                   |        |              |                      |                       |  |
| Nāzev                                                                      | Typ podle předpokl                                | ádan   | é hodnoty    | Fáze zadávaciho říze | eni Počátek běhu lhůt |  |
|                                                                            |                                                   |        |              |                      |                       |  |

Předběžné oznámení: Oznámení předběžných informací - Dodávka kancelářského papíru

Figure 44: Detail of prior information notice

#### Electronic bids and participation requests

If the contracting authority has allowed this within the framework of the given procurement procedure, then the contractors may via the E-ZAK system, send electronic tenders or electronic requests to participate (depending on type and phase of the procurement procedure).

If this option is available, then in the detail of the given procurement procedure, the signed-in contractor sees the "send a tender", or "send request to participate" button, see figures 45 and 46.

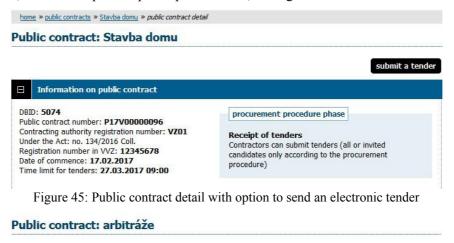

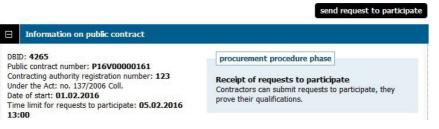

Figure 46: Public contract detail with option to send an electronic request to participate

The buttons appear to the signed-in contractor upon simultaneous fulfilment of the following conditions:

- the contracting authority allowed submission of electronic tenders, or requests to participate,
- the tender procedure is in the corresponding phase (*Receipt of tenders*, or *Proof of qualifications*),
- the contractor is permitted within the framework of the procurement procedure to submit a tender (e.g. in an open and simplified below-the-threshold procedure, this applies to all contractors, in narrower procedures or a public contract within the framework of DPS only the contractors who received an invitation to submit tenders from the contracting authority),
- a tender has not yet been sent for the contractor, or the request to participate within the framework of the given procurement procedure, or the ones already sent have been invalidated.

By clicking the "submit a tender", respectively, "send request to participate" button, the page for preparation of the tender, respectively, request to participate, see figure  $\frac{49}{2}$ .

During download of this page, you may be requested for permission to run the Cipher java applet that is intended for encryption of the bid content, respectively, request for participation in the browser. It is necessary to allow its execution, i.e. click the "Run" button in the dialogue shown in figure <u>47</u>. In this dialogue, you can check "Do not show this again for apps from the publisher and location above", if you do not want to be queried next time to give permission for the given E-ZAK.

| x Do you want to run this application?                                                                                                    |             |            |                                |            |  |  |  |  |
|----------------------------------------------------------------------------------------------------|-------------|------------|--------------------------------|------------|--|--|--|--|
| 6                                                                                                    | 4           | Name:      | QCM s.r.o Cipher applet        |            |  |  |  |  |
|                                                                                                    | <u>ڪ</u>    | Publisher: | QCM, s.r.o.                    |            |  |  |  |  |
|                                                                                                    |             | Location:  | https://demo.zakazky-online.cz |            |  |  |  |  |
| This application will run with unrestricted access which may put your computer and personal<br>information at risk. Run this application only if you trust the location and publisher above. |             |            |                                |            |  |  |  |  |
| Do not show this again for apps from the publisher and location above                                                                                                    |             |            |                                |            |  |  |  |  |
| 1                                                                                                    | More Inform | ation      |                                | Run Cancel |  |  |  |  |

Figure 47: Java dialogue for permission to run the Cipher applet

In the event that the applet is used to secure (encrypt) the website, whose certificate is not stored in your browser, you may first be queried to permit download of the applet from this website – see dialogue in figure . 5. In such case, click **Continue**. (However, the correct solution is verification and import of the certificate of the server on which the website is running).

Depending on the Java version, you may also be prompted to allow communication of the encryption applet with the page for preparation of the tender (LiveConnect technology is used) – in the dialogue from the figure <u>48</u>, you must click **No** (do not block running), respectively, **Allow**. In this dialogue, you can check "Do not show this again for apps from the publisher and location above", if you do not want to be queried next time to give permission for the given E-ZAK.

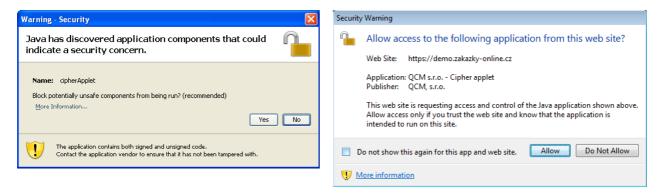

Figure 48: Java dialogues for permission of communication of the Cipher applet with the page (according to the java version)

If you do not give permission to run the Cipher applet, you will not be able to send the tender! Successful launch can be recognised in such a manner that on the page shown in figure <u>49</u>, you click the "+Select" button and a Java dialogue box for choosing files from your computer will appear as shown in figure 50. An applet is necessary for the preparation and submission of the tender in accordance with the requirements of the PPA and related regulations on electronic tenders or requests to participate.

| nder                   |                          |                       |                |                |             |              |
|------------------------|--------------------------|-----------------------|----------------|----------------|-------------|--------------|
|                        |                          |                       | l              | delete the co  | ontent of t | he ten       |
| Message                |                          |                       |                |                |             |              |
|                        |                          |                       |                |                |             |              |
| Procurement procedure: |                          |                       |                |                |             |              |
| Sender:                | Pavla Novak              |                       |                |                |             |              |
| Recipient:             | The person responsibl    | le for the receipt of | tenders        |                |             |              |
| Subject:               | Tender                   |                       |                |                |             |              |
| Text:                  | Hello,                   |                       |                |                |             |              |
|                        | our offer is in the atta | chement.              |                |                |             |              |
|                        | with best regards        |                       |                |                |             |              |
|                        | with best regards        |                       |                |                |             |              |
|                        |                          |                       |                |                |             |              |
| ender price            | 5789000                  |                       |                |                | gopor       | Kč<br>ate PD |
|                        | infi                     | o: if necessary, inse | ert the genera | ated PDF to th |             |              |
| Attachments            |                          |                       |                |                |             |              |
| Actionmentes           |                          |                       |                |                |             |              |
| Attachments:           | Contract.pdf (3 67       | 74 610 bytes)         |                | _              |             |              |
|                        |                          |                       |                |                | Remove se   | elected      |
| New file:              | Vybrat                   |                       |                |                |             |              |
|                        | Název souboru            | Velikost              | Stav           |                | Status      |              |
|                        | Contract.pdf             | 3,5 MB                |                | 100%           | Hotovo      | X            |
|                        |                          |                       |                |                |             |              |
|                        |                          |                       |                |                |             |              |

Figure 49: Form for setting the tender

On the Tender page, you fill-in the Subject, Text and eventually attach the files using the "+Select" button.

| <u>*</u>               | Open                   | - 🗆 ×       |
|------------------------|------------------------|-------------|
| Look <u>I</u> n: 📑 e   | mpty test files        | • 6 6 C 8 E |
| 5MB_file3              | .dat                   | 🗋 empty.ods |
| 5MB_file4              | .dat                   | 🗋 empty.odt |
| 🗋 Datové ro            | zhraní ěščřžýáíéúů.doc | 🗋 empty.pdf |
| 🗋 empty-sig            | gned.pdf               | 🗋 empty.ppt |
| 🗋 empty.doo            | c                      | 🗋 empty.rtf |
| 🗋 empty.odj            | 0                      | 🗋 empty.txt |
| •                      |                        | l l         |
| File <u>N</u> ame:     |                        |             |
| Files of <u>T</u> ype: | All Files              | •           |
|                        |                        | Open Cancel |

Figure 50: Java dialogue box for choosing a file after clicking the Browse button

By clicking the "+Select" button, the java dialogue window opens for selection of a file from your system. Select the file that you want to add as an attachment and click the "Open" button in this dialogue. Encryption of the selected file starts (according to the requirements of the law), which according to the file size may take up to several tens of seconds. They shall be informed about its successful completion by display of the name of the file and its size above the "+Select" button, see figure <u>49</u>.

By this procedure you attach all files, which are components of the tender (the size of the individual attachment file is limited for technical reasons, however, the tender may contain several of them).

As soon as you have entered all data and attached the appropriate files, you can click the "continue" button, and jump to the page for electronic signature of the tender, see the chapter "<u>Electronic signature</u>".

After successful signature and sending, the sent tender appears in the public contract detail in the block "Sent electronic tenders / requests to participate", as shown in figure 51. The name of the user who sent the tender is shown here, also the status of the tender and the date of delivery. At the same time, using the "magnifying glass" icon you can check the detail of the sent tender, particularly the number of attachments and their size. The red cross icon appears after setting the permissions, see the chapter "Tender authorisation", for invalidation of the tender, also see the following chapter "Invalidation of electronic tender".

| Sent electronic tenders |             |           |                     |        |  |
|-------------------------|-------------|-----------|---------------------|--------|--|
| Participant name        | Was sent by | State     | Delivery date       | Action |  |
| Dodavatelská organizace | Pavla Novak | delivered | 23.02.2017 09:39:49 | P      |  |

Figure 51: Overview of sent electronic tenders or requests to participate

The system also notifies the contractors about successful sending of the tender / request to participate through automatically generated messages:

| Received message - system notice |                              |
|----------------------------------|------------------------------|
| Procurement procedure            | Stavba domu                  |
| Sender                           | System                       |
| Sender organization              | QCM s.r.o. [CIN: 25252626]   |
| Recipient                        | Novak Pavla                  |
| Date                             | 23.02.2017 09:39:57          |
| Subject                          | Receipt of electronic tender |

You can gradually change the tender status depending on the tasks of the contracting authority:

• delivered – tender was properly delivered to the contracting authority,

- invalidated the contractor has invalidated an earlier sent tender,
- delivered after time limit the tender was delivered after the tender submission deadline and was thus automatically excluded,
- open the contracting authority has opened the tender,
- complete the contracting authority after checking the tender has designated it as complete and shall subsequently evaluate it,
- incomplete the contracting authority after checking the tender has designated it as incomplete and excluded it from evaluation,

Within the framework of one procurement procedure, the contractor may submit only one electronic tender, or electronic request to participate (also see the following chapter "<u>Invalidation of electronic tender</u>"). Any signed-in user from the contractor organisation with electronic signature can send electronic tender, or request to participate.

The above-stated applies analogously to the requests to participate sent through the E-ZAK system.

You can send a tender in demo mode at any time to verify the correctness of your browser and system settings and electronic signature, see the chapters "<u>Tender submission test</u>" and "<u>Environment test</u>".

# Signature without Java applet

If permitted in the given E-ZAK and your browser supports <u>signature without Java applet</u>, this option is selected automatically also for encryption of the tender and the **Attachments** section in this case thus contains the standard button for selection of the file from your computer. After its selection, the file is encrypted immediately and transferred to the server. You are informed about progress as shown in figure <u>52</u>. Wait till the file is completely transferred to the server and its appearance on the list of *Attachments*:. After which you can select the next file as an attachment, or **continue** to sign and submit the tender.

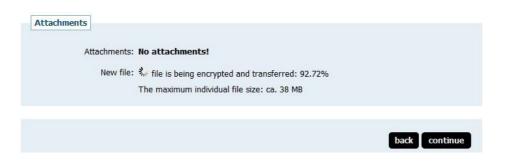

Figure 52: Progress of data encryption and transfer to the server without using Java applets

If a web browser type and version that supports both options is detected, then the system primarily uses encryption and signature without applets and in addition, there is a possibility to display the option to switch to the variant with Java applets at the beginning:

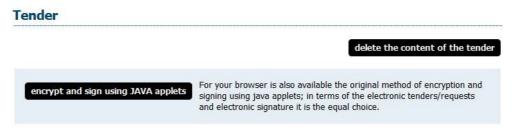

Encryption and signature within the tender must be done in one way, if you want to use **Encrypt and sign using JAVA applets**, you must do so before actually filling in the tender and attachments. Selection of the method of encryption and signature can be opened again using the **delete contents of the tender** button on the page for its creation.

If encryption or signature without Java applets is not available although your browser supports it, contact the operator to ascertain whether it is possible to activate this functionality for the given E-ZAK.

By clicking the **continue** button at the bottom (see, for instance, figure <u>49</u>) you jump to the page for electronic signature of the tender, to which you will need a valid electronic signature based on a qualified certificate. At the end, the system verifies the validity of this signature. The details to the electronic signature are given in the chapter "<u>Electronic signature</u>".

# Entering values in the tenders

Within the individual tender procedures, the contracting authority may stipulate that the *contractor must enter the values of the criteria when submitting the tender* (see figure 53) – the contractor must then fill in the values of the criteria directly within the framework of creation and submission of an electronic tender through E-ZAK.

|                 | Stavební práce Sokolov<br>Pavla Novak<br>The person responsible for the receipt of tendo | ers          |
|-----------------|------------------------------------------------------------------------------------------|--------------|
| Subject:        | Tender                                                                                   |              |
| Text:           | Our offer is in the attachement                                                          |              |
| Criteria values |                                                                                          |              |
| lejnižší cena   | 238795                                                                                   | Kč           |
| Reference       | 5                                                                                        | ks           |
|                 | info: if neressary insert th                                                             | generate PDF |

Figure 53: Form for setting the tender including input of the values of the evaluation criteria.

If the contracting authority so stipulates, it is not possible to send an electronic tender without valid input of these values.

# **Two-envelopes tenders**

If contracting authority sets two-envelopes tender, contractors must select, which attachment is part of the second envelope ( conditions are set by contracting authority in procurement documents ).

| Attachments                                                                                                    |                    |
|----------------------------------------------------------------------------------------------------|--------------------|
| WARNING! Contracting authority have set two-envelopes form of electronic tenders. Atta containing information about tender price or cost must be included into the second enveloe attachments (not included in the second envelope) must not these information appear! |                    |
| Attachments: remove   filename                                                                                                    | second<br>envelope |
| tender.docx (13 443 bytes)                                                                                                    |                    |
| Remove selected                                                                                                    |                    |
| New file: Procházet Soubor nevybrán.                                                                                                    |                    |
| The maximum individual file size: ca. 38 MB                                                                                                    |                    |

# Cancellation of the electronic bid/participation request

An already sent, or delivered electronic tender or request to participate can be invalidated within the deadline for submission of the tender/request to participate and thus get an opportunity to send a new tender/request to participate within the stipulated time limit. The contracting authority shall not have access to the content of such an invalidated electronic tender/request to participate.

Invalidation may be done for the contractor only by a user with "invalidate tender, request to participate" permission, see the chapter "<u>Permission to participate in procurement procedure</u>". Invalidation is done using the "red cross" icon, see figure <u>51</u>.

# Sending of electronic tenders for a public contract in lots

On the E-ZAK, the contracting authority may announce a public contract divided into lots (hereinafter referred to as public contract in lots) for realisation in two ways:

- 1. the public contract is divided into lots within one procurement procedure,
- 2. the public contract is divided into lots, which shall be realised in separate procurement procedures.

While in the case of the second type of public contract, the tenders are submitted separately for each lot, for the first type where the lots are within one procurement procedure, the tenders for the individual lots are submitted at the same time.

The difference between the individual types can be seen, for instance, in the block "Lots of public contract", see figures 54 and 55.

#### E-ZAK – electronic public procurement tool

| # Title      | Estimated value                          | State                                                                              |
|--------------|------------------------------------------|------------------------------------------------------------------------------------|
| . <u>Čás</u> | 1 50 000 Kč without VAT                  | Main procedure is running                                                          |
| . Část       | 2 50 000 Kč without VAT                  | Main procedure is running                                                          |
| . <u>Čás</u> | 3 20 000 Kč without VAT                  | Main procedure is running                                                          |
|              |                                          |                                                                                    |
| La<br>Title  | ts of public contract<br>Estimated value | Phase Date of commence [i]                                                         |
|              |                                          | Phase         Date of commence [i]           Receipt of tenders         02.01.2017 |

Figure 54: Display of the public contract lots within one procurement procedure.

Figure 55: Display of the public contract lots as separate procurement procedures.

For public contracts in lots within one procurement procedure, the "send tender" button is available only on the detail of the main procedure. In the form for creation of the tender, informative text is subsequently displayed that it is possible to submit only one tender either in one or more (all) parts of the public contract, see figure 56.

|       | info                     |                                                                                                    |
|-------|--------------------------|----------------------------------------------------------------------------------------------------|
|       |                          |                                                                                                    |
|       | tender submission to     | one tender, either to one or more (all) lots. By selecting the checkbox you accept the<br>o the selected lots of the procurement procedure. If you miss the lot where you want to<br>s necessary to invalidate the tender and submit a whole new one. |
|       |                          | delete the content of the ten                                                                                                    |
|       |                          |                                                                                                    |
| less  | age                      |                                                                                                    |
|       |                          |                                                                                                    |
| Pro   | curement procedure:      | msk části                                                                                                    |
|       | Sender:                  | Pavla Novak                                                                                                    |
|       | Recipient:               | The person responsible for the receipt of tenders                                                                                                    |
|       | Subject:                 | Tender                                                                                                    |
|       | Text:                    |                                                                                                    |
|       |                          |                                                                                                    |
|       |                          |                                                                                                    |
| ots.  | of public contract       |                                                                                                    |
| elect | ted public contract lots | 8                                                                                                    |
|       | ást 1                    |                                                                                                    |
| ZČ    | ást 2                    |                                                                                                    |
| Č     | ást 3                    |                                                                                                    |
|       |                          | generate PD                                                                                                    |

Figure 56: Form for submission of tender to public contract in lots within on procurement procedure.

In the event that you will desire to send a new tender for a different lot, or edit an already sent tender, you must first invalidate it, see the chapter <u>Invalidation of electronic tender/request to participate</u>, and subsequently send the entire tender again for all the required lots.

# Problems with submission of an electronic tender or request to participate

Problems may arise mainly for reason of the large data volume of the attached file or blocking of communication between the encryption applet and page for preparation of the tender:

- After selection of the file via the dialogue in figure 50, the encryption fails to run to 100% this situation occurs mainly in a case where the file is so large that it exceeds the maximum permissible size for an individual attachment file. This situation can be solved by reducing the file size or dividing the initial document into two smaller documents.
- The file is not attached to the list of attachments after encryption. The reason is non-permitted communication between the encryption applet and page for preparation of the tender. In the case of Java 7 update 25 to 67, it is necessary either to update to a newer version, or lower the Java Security Level to Medium. In the case of Java 8, it is necessary to reduce the Java Security Level to High, or insert the URL link of E-ZAK into the exceptions configuration of Java (Exception Site List). In such case, it is necessary to sign out of the system, close all browser windows, re-run the browser and then correctly permit running of the encryption applet.
- Further problems may arise for reasons described in the chapter <u>E-ZAK system operating</u> requirements.

# Dynamic purchasing system

You can view the list of established dynamic purchasing systems (hereinafter referred to as the DPS) by clicking "DPS" in the left menu. You view the detail of any DPS by clicking its name.

| Display:                     | 🖲 All 🔘 User 🔘 Departme | ent 🔘 Organiza | ation               |               |
|------------------------------|-------------------------|----------------|---------------------|---------------|
| Filter by DPS phase:         | Ongoing                 |                |                     |               |
| Title                        | 4                       | Date of start  | Date of termination | \$<br>State   |
| DNS-kategorie-liberec        |                         | 28.04.2017     | 28.04.2021          | Implementatio |
| DNS-zavedení zkouska-liberec |                         | 28.04.2017     | 28.04.2021          | Implemented   |
| <u>ghjk</u>                  |                         | 14.02.2017     | 28.02.2017          | Implemented   |
|                              |                         | 02.02.2017     | 09.02.2018          | Implementatio |
| DNS                          |                         | OLIOLILOII,    | C. FICEILE C. L.C.  |               |

The DPS detail is very similar to the public contract detail (see the chapter "<u>Overviews and detail of public contracts</u>" and related items). Here, you will find similar blocks such as Information about the DPS, Procurement documents, Explanation, supplementation or change of procurement documents, My messages to DPS, Individual communication, Public documents, etc. Only DPS subsequently has own specific blocks "Sent request to participate in DPS" and "Public contracts in DPS".

The contracting authority may divide the DPS into, so-called, categories. In such case, the contractor when sending the request to participate must mark the category/categories of the request to participate he is submitting.

# **Requests to participate**

For the duration of the deployment of the DPS (Implemented or Deployed phase), any registered user who is signed in can send a request to participate, which signs in, qualifies to the DPS. The "send request to participate" button at the top right side of the DPS is used for this.

During download of this page, you may be requested for permission to run the Cipher Java applet that is intended for encryption of the bid content, respectively, request for participation in the browser. It is necessary to allow its execution, i.e. click the "Run" button in the dialogue shown in figure <u>47</u>. In this dialogue, you can check "Do not show this again for apps from the publisher and location above", if you do not want to be queried next time to give permission for the given E-ZAK.

In the event that the applet is used to secure (encrypt) the website, whose certificate is not stored in your browser, you may first be queried to permit download of the applet from this website – see dialogue in figure 5. In such case, click **Continue**. (However, the correct solution is verification and import of the certificate of the server on which the website is running).

Depending on the Java version, you may also be prompted to allow communication of the encryption applet with the page for preparation of the tender (LiveConnect technology is used) – in the dialogue from the figure 48, you must click **No** (do not block running), respectively, **Allow**. In this dialogue, you can check "Do not show this again for apps from the publisher and location above", if you do not want to be queried next time to give permission for the given E-ZAK.

After successful signature and sending, the sent request to participate is displayed in the DNS detail in the block "Sent requests to participate". The name of the user who sent the request to participate is shown here, also status and date of delivery. The statutory period within which the contracting authority must open and evaluate your tender is now running.

For the duration of the DPS, the contractor can send his request to participate at any time and for this reason, the "send request to participate" button in the DPS detail is available for the entire period when the DPS is deployed. The contracting authority subsequently re-assesses such a new request to participate and according to the result, he can invalidate the earlier request to participate.

# **Public Contracts in DPS**

In the DPS detail, the block "Public Contracts in DPS" shows the public contracts entered in the given DPS. The contractors who were already assigned to the given DPS at the time of the invitation, may subsequently submit electronic tenders in the *Receipt of tenders* phase within these public contracts. A contractor who is interested in participating in such a public contract and is not assigned to the given DPS, must within the stipulated period first submit a request to participate, see the preceding chapter "request to participate". In the detail of the procurement procedure in the "Information on public contract" block is a link to the appropriate dynamic purchasing system, see figure <u>57</u>.

#### Veřejná zakázka: VZ z DNS 23.9.2016

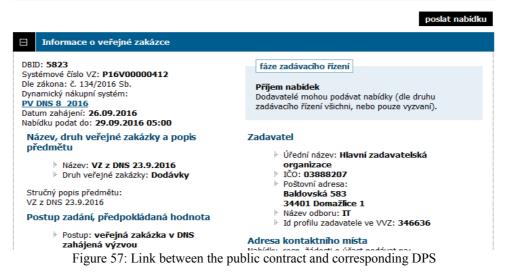

For public contracts in DNS, it analogously applies just as applies to other public contracts in E-ZAK, see the chapter "Overviews and detail of public contracts".

## New public contracts alerts

This is an extension of the system (selected by the contracting authority), where the user for lucidity sees the item *New public contracts alerts* in the left menu. After clicking it, a page appears that contains instructions and options for input of the e-mail address to which the e-mail messages containing the new public contract alerts shall be sent. It is then possible to opt out of this service using a link in any of the new public contract alerts e-mails.

home » sign up New contracts alerts In case you want to be notified on new published procurement procedures (public contracts), please fill out your email address. Each time a new procurement procedure is published an email with basic information about the public contract (title, brief description, publication date, website link) will be sent to you. The service can be deactivated at any time via a link in the information email. Email address for sending information: If you want to be notified on selected newly published procurement procedures only (public contracts), select below the desired combination of the specific parameters - you'll be notified only on contracts fulfilling all the criteria you have selected (within the single parameters any of selected values): Filter Type of public contract: All, choose for restriction Place of performance: All, choose for restriction Organization / organization All, choose for restriction unit:

Send

# FAQ – frequently asked questions

Due to some recurrent queries, we state the answers to the most frequent queries in this chapter. You will find the actual overview at the address <u>http://www.ezak.cz/faq</u>.

## Question

I have an electronic signature, but I cannot register/my signature is not accepted.

## Answer

According to the requirements of Act No. 134/2016 Coll., on Public Procurement, the E-ZAK application works with a valid electronic signature based on a **qualified** certificate.

These certificates are currently issued only by three accredited certification authorities in the Czech Republic and only their qualified certificates can be used in the E-ZAK system:

- PostSignum QCA Česká pošta
- ► <u>eIdentity</u>
- První certifikační I.CA

## Question

I have a qualified certificate from I.CA issued as Twins, but in spite of this, I cannot register/my signature is not accepted.

## Answer

The Twins product from I.CA is simultaneous issue of a commercial and qualified certificate. If you have both of them registered in the system, it is possible that E-ZAK has access only to the commercial certificate. Remove the commercial certificate from the system and leave only the qualified certificate in the system.

## Question

The signature applet shows the message "Incorrect certificate password"

## Answer

If your qualified certificate is password protected, it is necessary to enter it in the "Password:" field in the signature applet.

If you are sure that you know the correct password, but the signature applet reports a password error, ensure that you do not use the SHIFT key to enter the numerals when entering the password (in the case of the Czech keyboard). Some Java versions have a problem with this. Use the numerical keys on the keyboard or switch to the English keyboard.

## Question

I am a registered contractor, but I cannot download the procurement documents for public contracts.

## Answer

If the procurement documents are provided on demand, it is necessary after sign in to the E-ZAK system in the case of the given public contract to first request for access to such documents. This function is under the "Send request" button in the "Public Tender Contractual Documents" section. If this button is not available, it is no longer possible to request procurement documents since this does not correspond to the phase of the given procurement procedure.